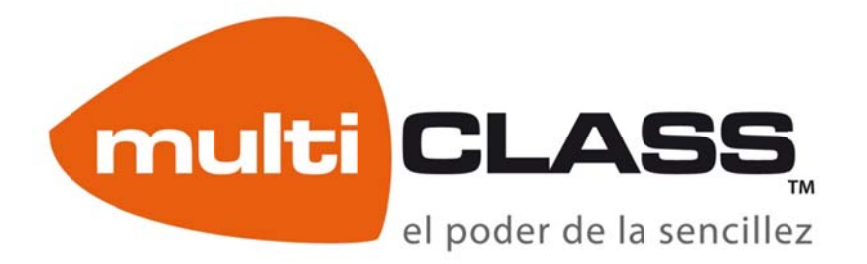

# **multiCLASS BOOK**

Manual de usuario v.7.0 **Gallego** 

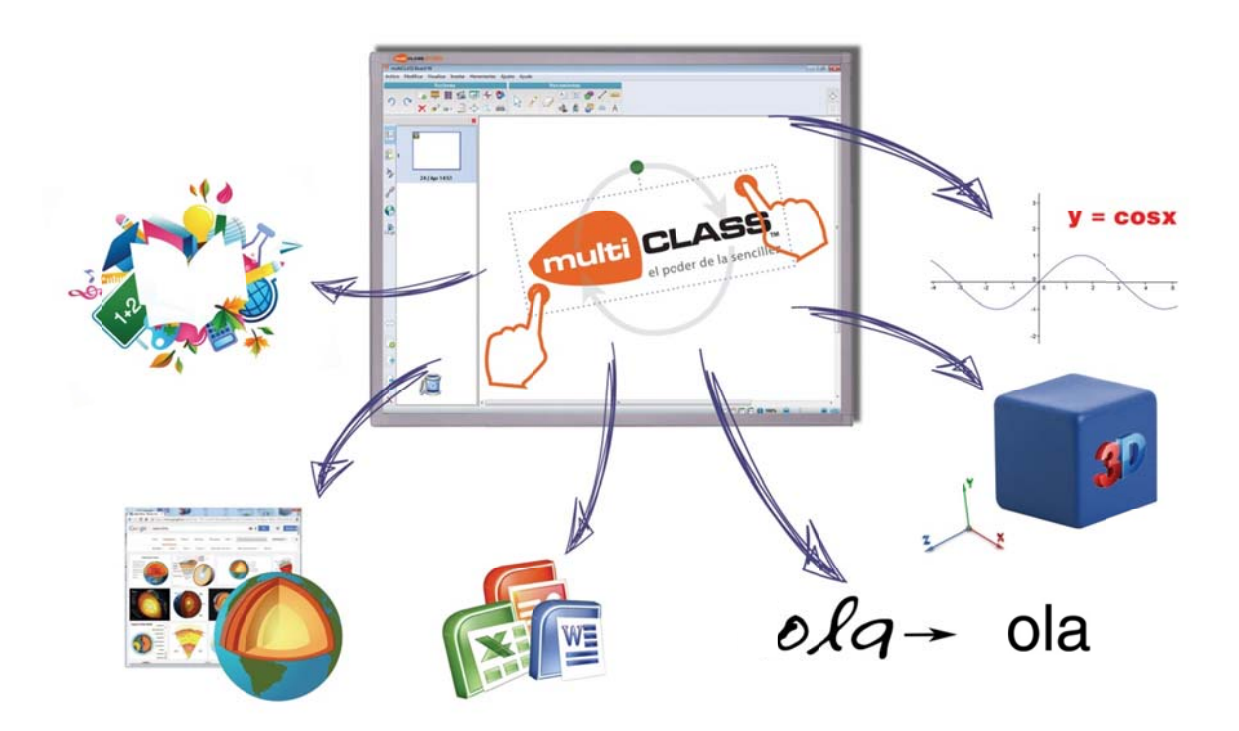

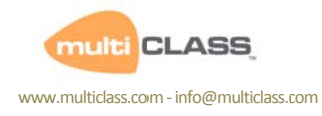

# **Contido**

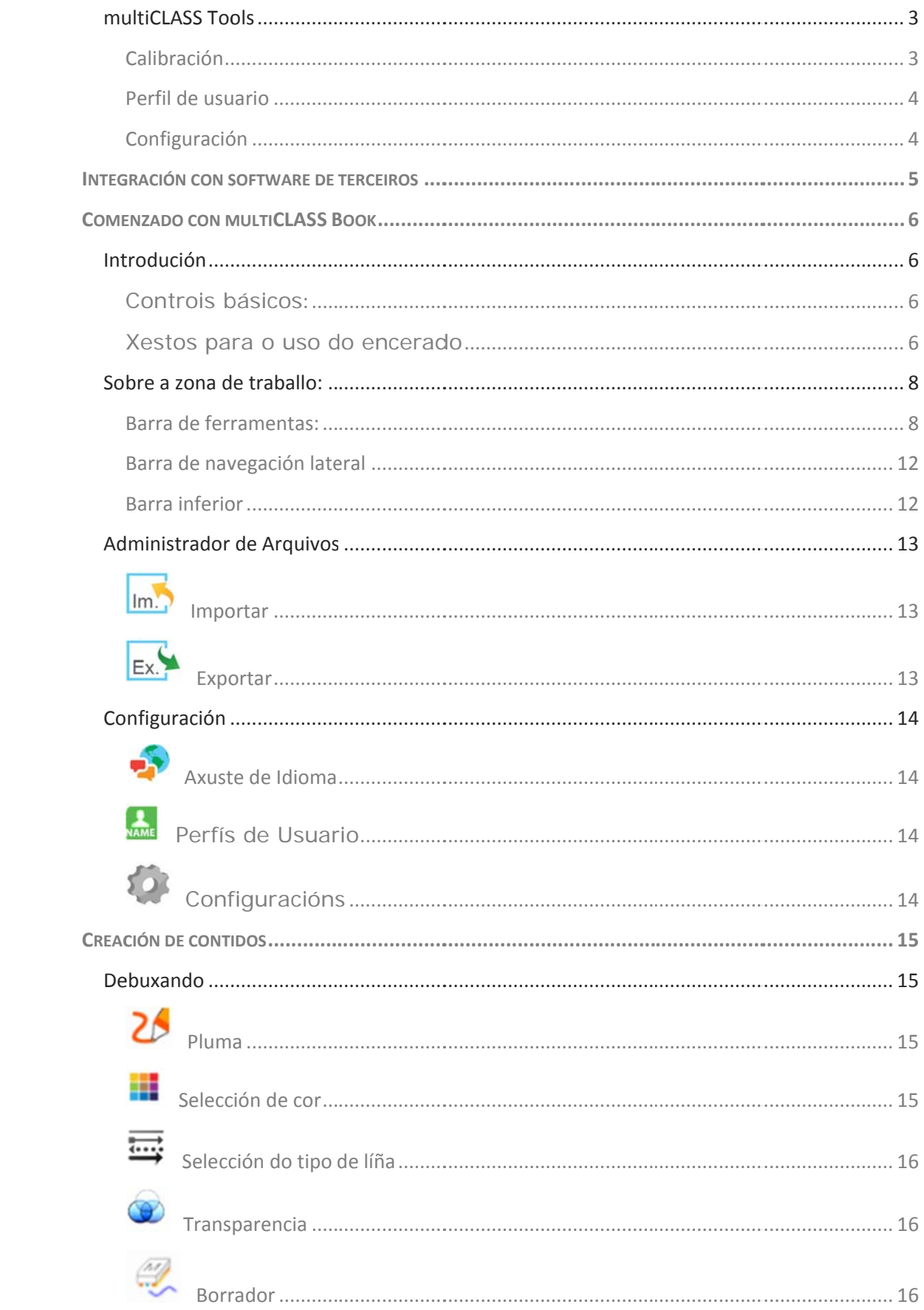

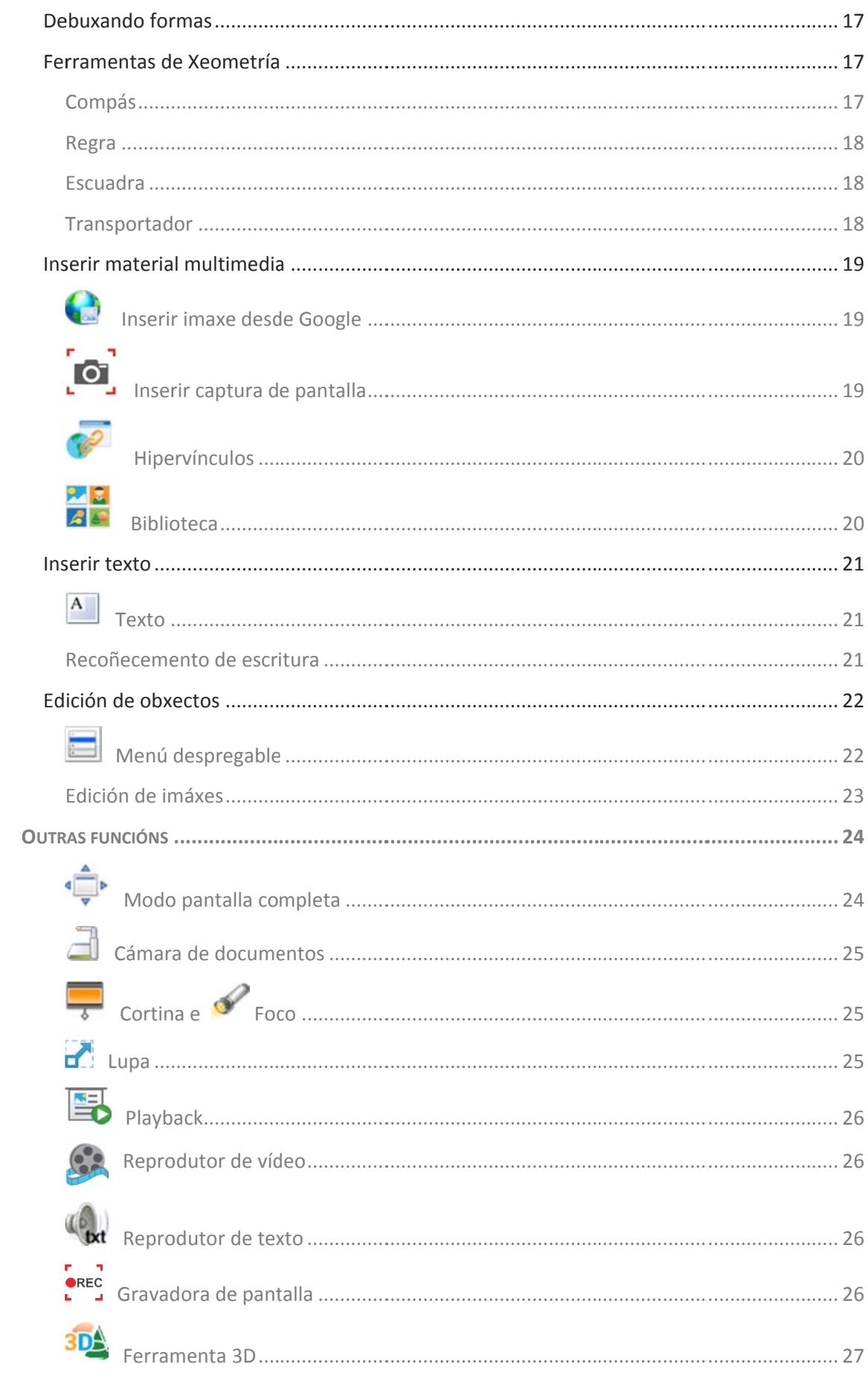

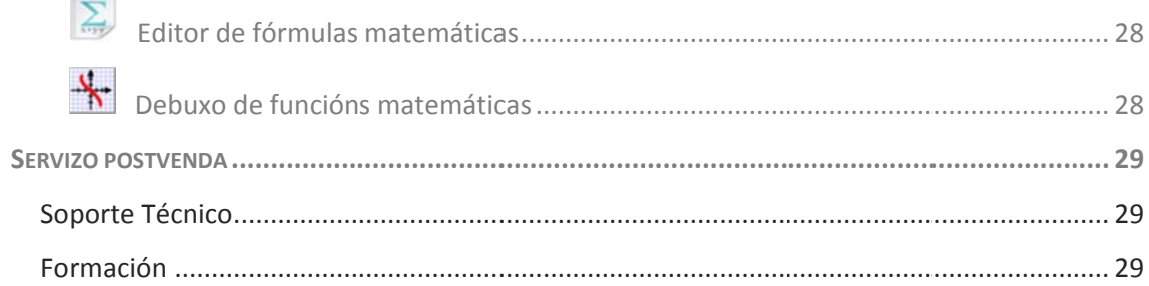

# **Instalación do Software multiCLASS Book**

Para instalar o software multiCLASS Book, primeiro insira o CD de instalación.

- 1. Iniciarase unha aplicación de instalación (se o desexa, tamén pode instalalo directamente dende a carpeta "software/multiCLASS\_Book.exe"). Seleccione o idioma e vaia ao apartado que corresponda ao seu produto multiCLASS ("multiCLASS Board" ou "multiCLASS Touch Screen") no menú lateral. Antes de instalar o software, é recomendable mirar se existe algunha versión máis actualizada, para iso facer clic en "Buscar Actualizacións".
- 2. Faga clic en "Instalar Software".

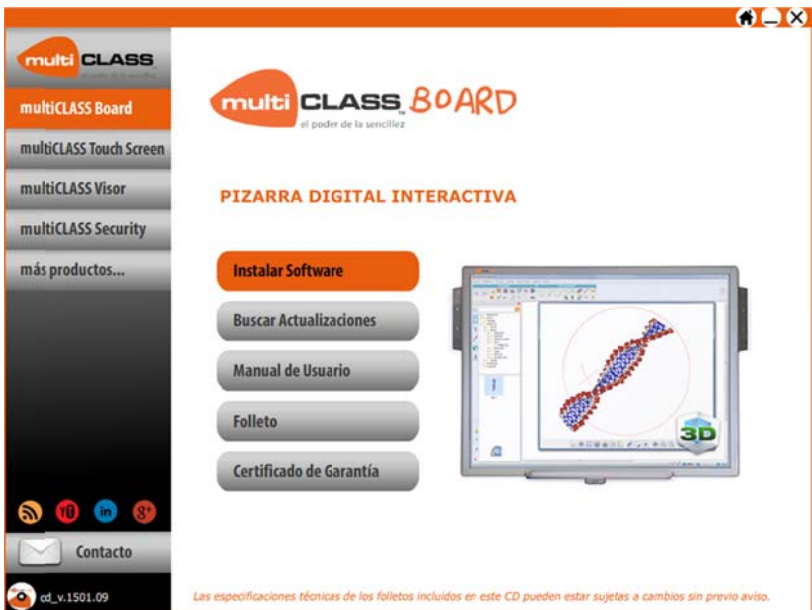

3. Faga clic en "Seguinte" para continuar.

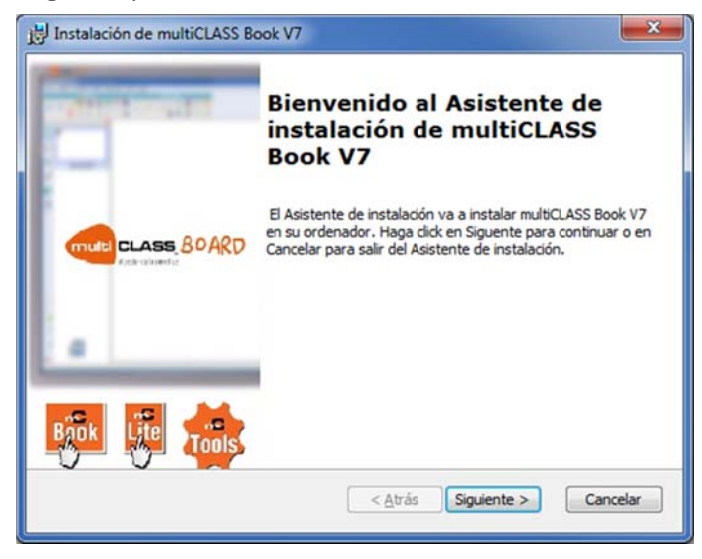

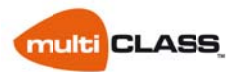

4. Escolla a ruta de destino e faga clic en "Seguinte" para continuar.

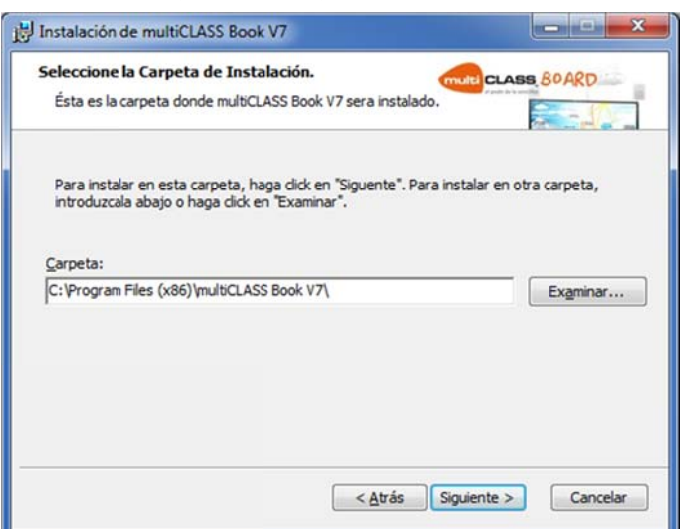

5. Faga clic en "Instalar" para continuar coa instalación do Software.

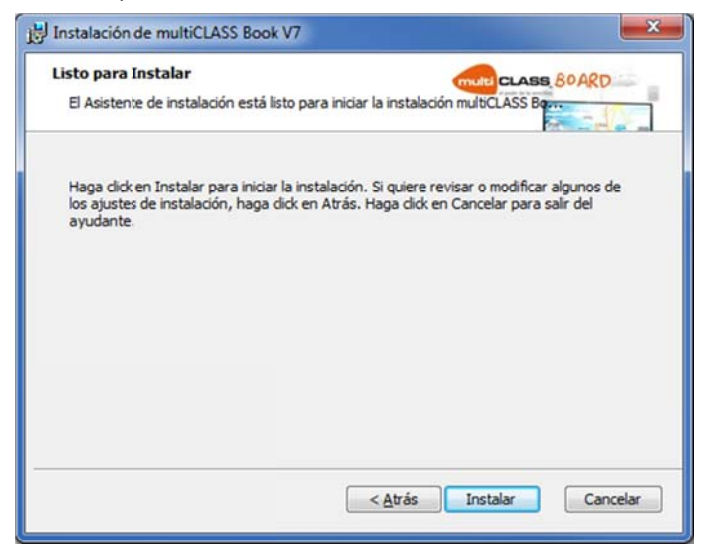

6. Faga clic en "Finalizar" para completar a instalación do Software.

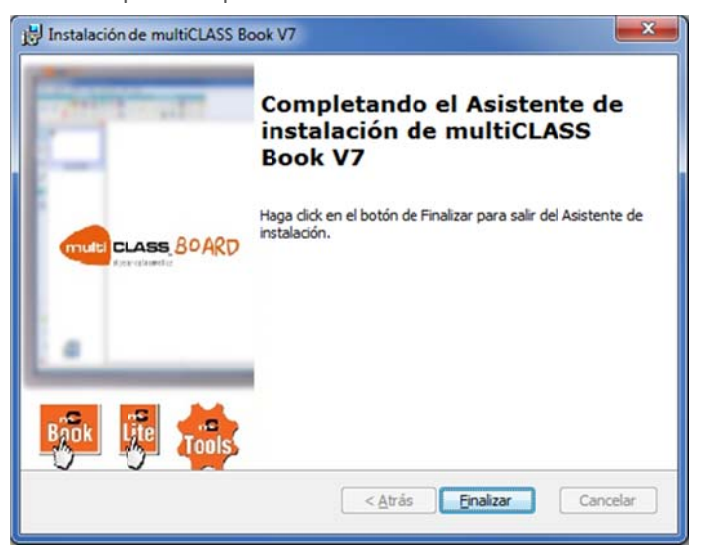

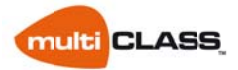

Tras a instalación do software, dous iconas son creadas no Escritorio do seu PC, estes son

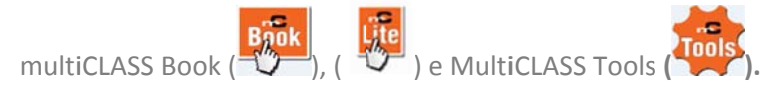

### *mult tiCLASS To ools*

multiCLASS Tools é a ferramenta que permite calibrar o encerado ou pantalla. Ao executala, engadirá unha icona na barra de notificacións, xunto á data e hora da ventá de Windows.

- Despreg gando esta op pción poderá a acceder a: . Perfil de usuario: para gardar a súa
	- configu ración
	- . Calibra ación . Config guración: Para ver a descric ión do encerado e cambiar o idioma de multiCLASS Tools
	- . Saír

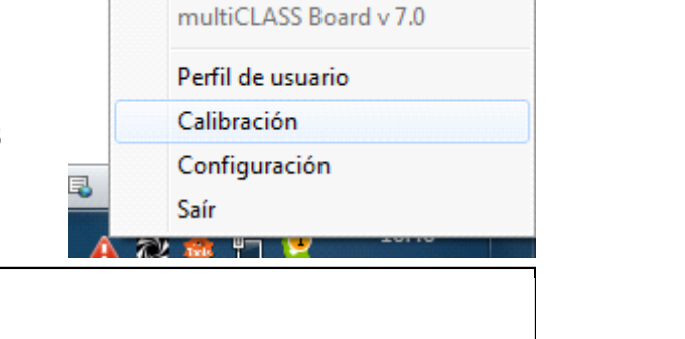

- $\blacktriangleright$  Execute a opción "Cal ibración" den de multiCLASS Tools.
- $\blacktriangleright$  $\triangleright$  Pulse, preferiblemente co punteiro, sobre o centro do círculo vermello.
- $\triangleright$ > Continúe ata completar os 9 puntos.

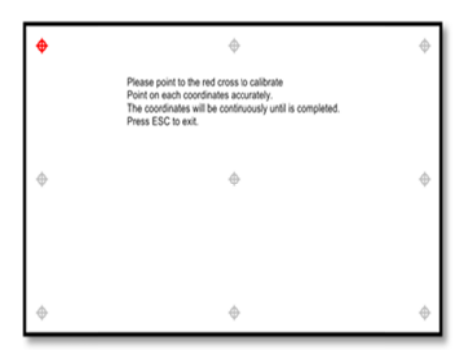

Despois, ten a posibilidad de gardar a calibración realizada no perfil de usuario. nde<br>,<br>,<br>,<br>ción realizada<br>,<br>,<br>,<br>,

- $\triangleright$ > Seleccione "Se " para gardar a calibración no seu perfil. Así poderá acceder a ela cando o desexe
- $\geqslant$ > Introduza o seu nome de perfil de usuario
- $\begin{picture}(20,20) \put(0,0){\line(1,0){10}} \put(10,0){\line(1,0){10}} \put(10,0){\line(1,0){10}} \put(10,0){\line(1,0){10}} \put(10,0){\line(1,0){10}} \put(10,0){\line(1,0){10}} \put(10,0){\line(1,0){10}} \put(10,0){\line(1,0){10}} \put(10,0){\line(1,0){10}} \put(10,0){\line(1,0){10}} \put(10,0){\line(1,0){10}} \put(10,0){\line(1$ Faga clic en "OK".

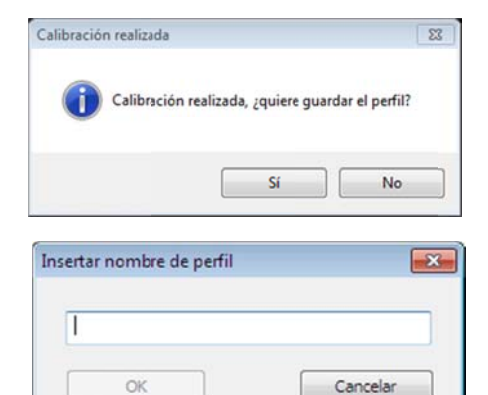

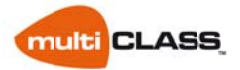

### *Perfi il de usuario o*

Pode crear distintos perfís de usuario para gardar as súas configuracións en función do gusto de cada usuario do encerado.

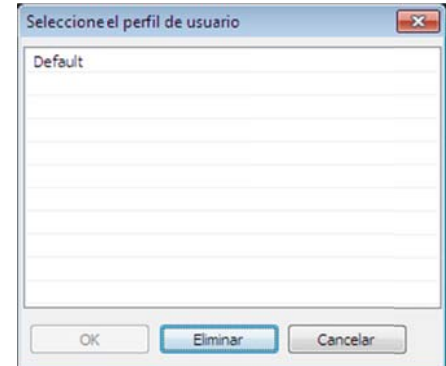

### *Conf figuración*

In formación d o dispositivo

rmación do dispositivo<br>● Dende aquí pode verificar os datos do encerado e a súa correcta conexión co pc.

### <u>Seleccionar idioma</u>

 Poder á selecciona r entre os diferentes idiomas dispoñibles.

### <u>Auto ejecutar</u>

· Pode elixir se desexa que o driver se execute automaticamente ao iniciar o pc.

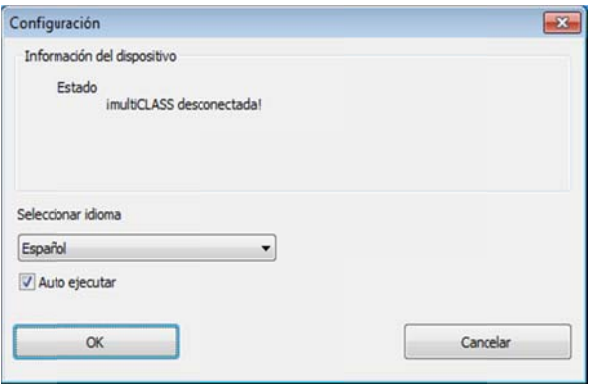

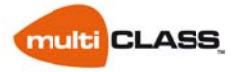

# Integración con software de terceiros

## Ferramentas de escritura táctil de MS Office (Ink Tools)

O software de multiCLASS Book está vinculado a Microsoft Office, polo que cando teña o encerado conectado ao equipo e abra algunha das aplicacións de Office, amosaralla unhas ferramentas novas que lle permitirán editar o documento:

Vexa un exemplo:

Abra un documento Word e vaia á pestana Revisar para seleccionar a opción "Iniciar entrada de lápis" (esta opción non aparecerá se o encerado está desconectado)

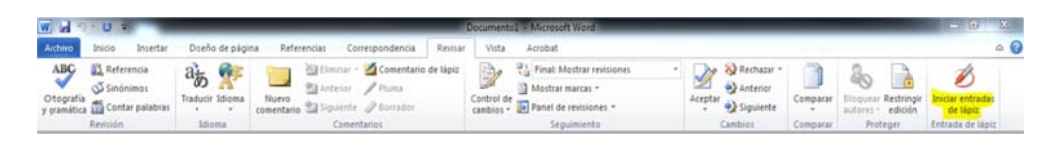

Unha vez aquí poderá seleccionar distintos tipos de lapiseiros, así como o seu grosor e cores.

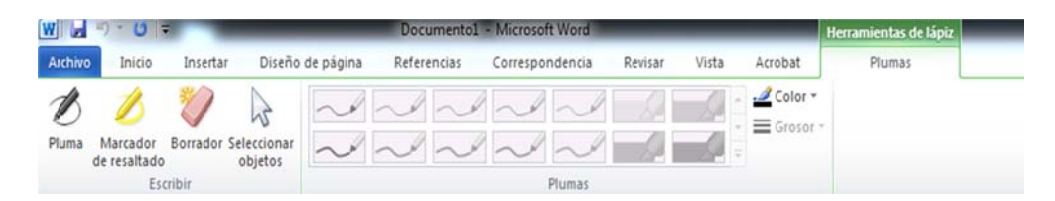

Grazas a esta ferramenta, poderá escribir a man alzada sobre calquera programa de MS Office: Word, Excel, OneNote,...

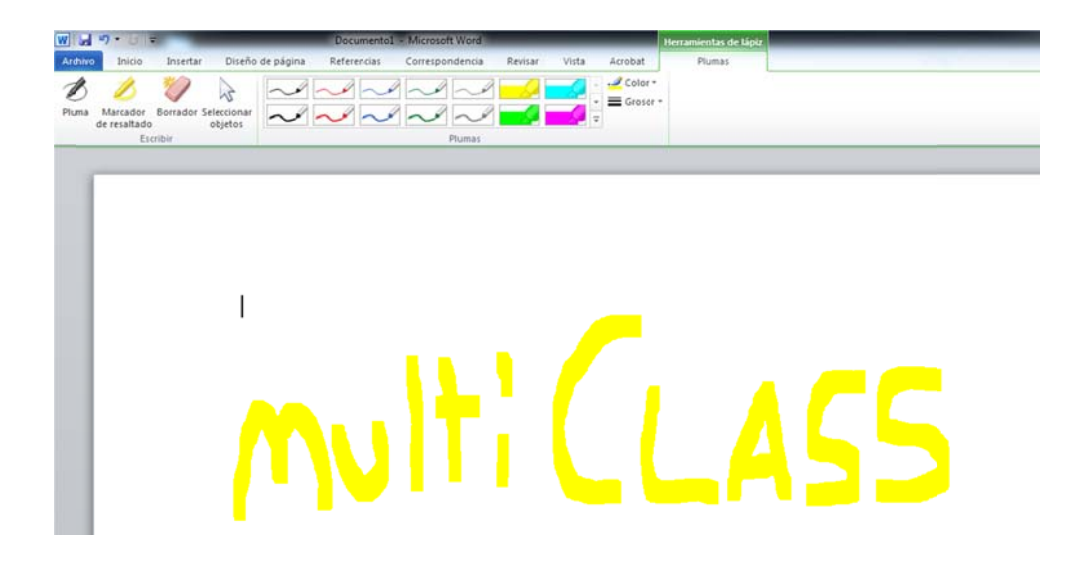

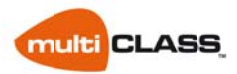

# **Comenzado con multiCLASS Book**

# *Intro odución*

Para executalo faga clic na icona  $(\overline{\mathbb{Q}})$  do e do escritorio.

### *Cont trois básic cos:*

Cando use a man para traballar co encerado debe ter en conta algunhas observacións:

- 1. O dedo ha de formar un ángulo de 90º coa superficie táctil do encerado.
- 2. Evite tocar co resto de dedos a superficie táctil do encereado.
- 3. Evite que calquera outro obxecto interfira coa zona tácti l mentres vos tede escribe p para que o seu uso sexa correcto.

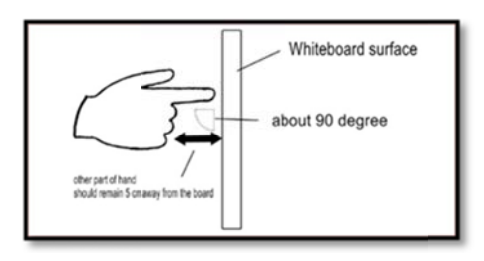

### *Xest tos para o o uso do en ncerado*

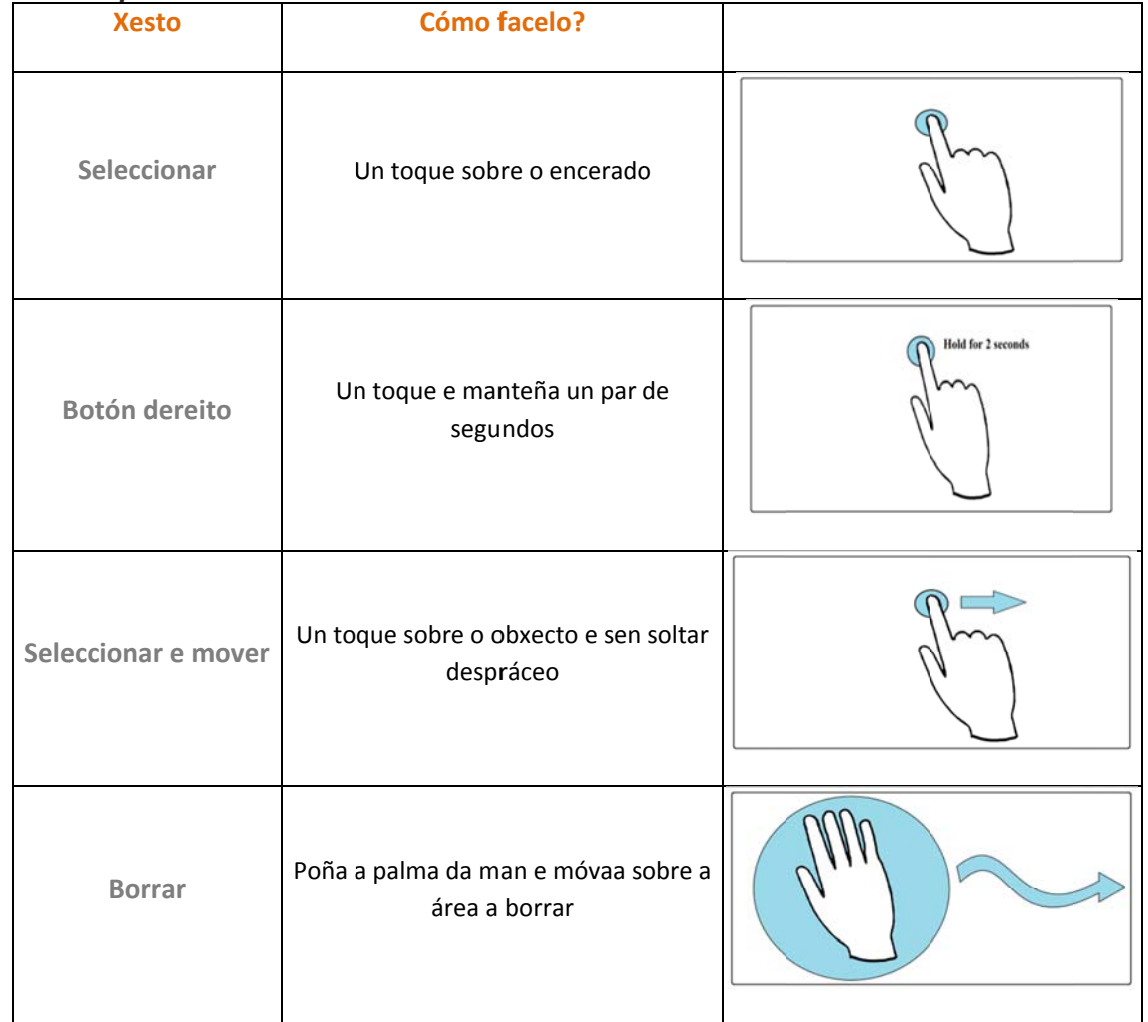

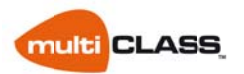

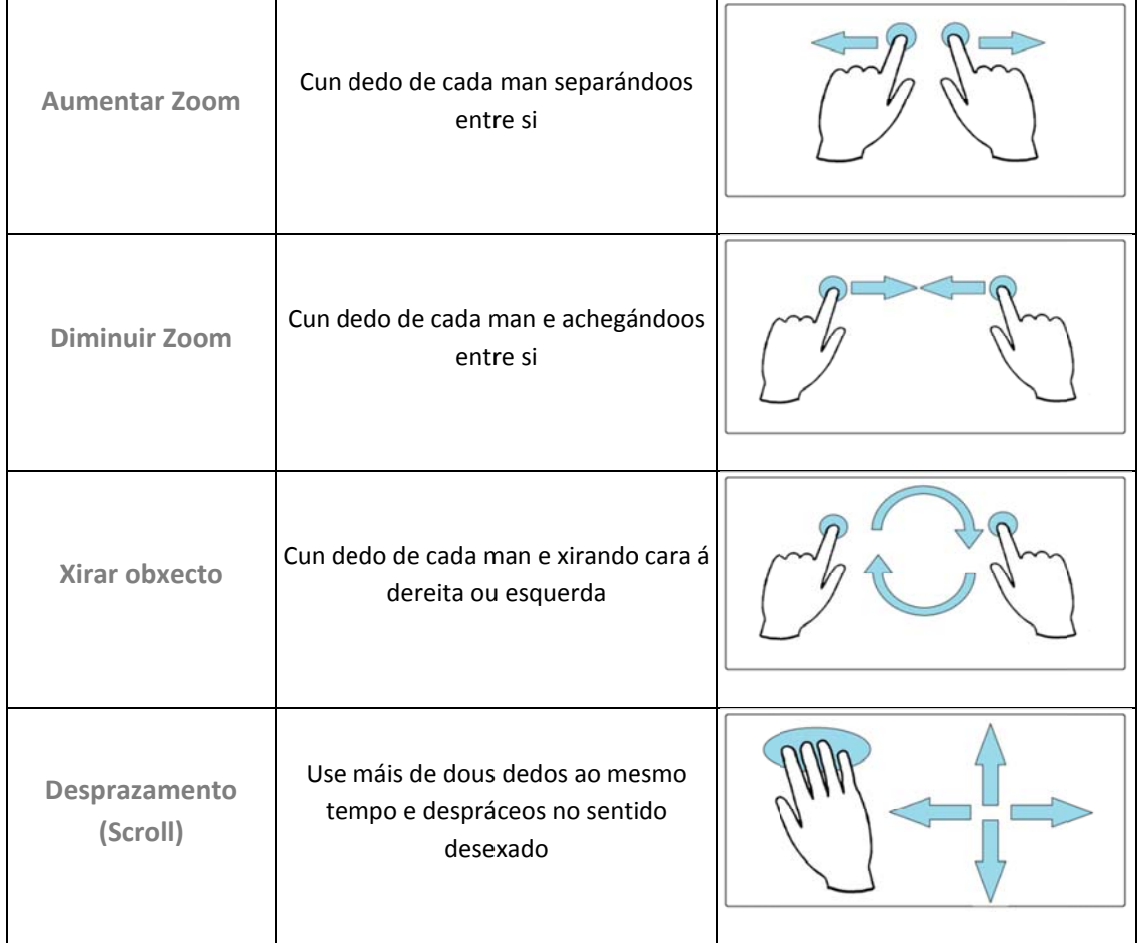

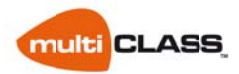

## *Sobr re a zona de traball lo:*

No deseño da páxina por defecto, haberá 6 áreas diferentes:

- **A: Barra de e menú**
- **B: Barra de e ferramentas s**
- **C: Barra de e navegación**
- **D: Propied dades da vista a actual E: Zona de e debuxo**
- 
- **F: Barra in nferior**

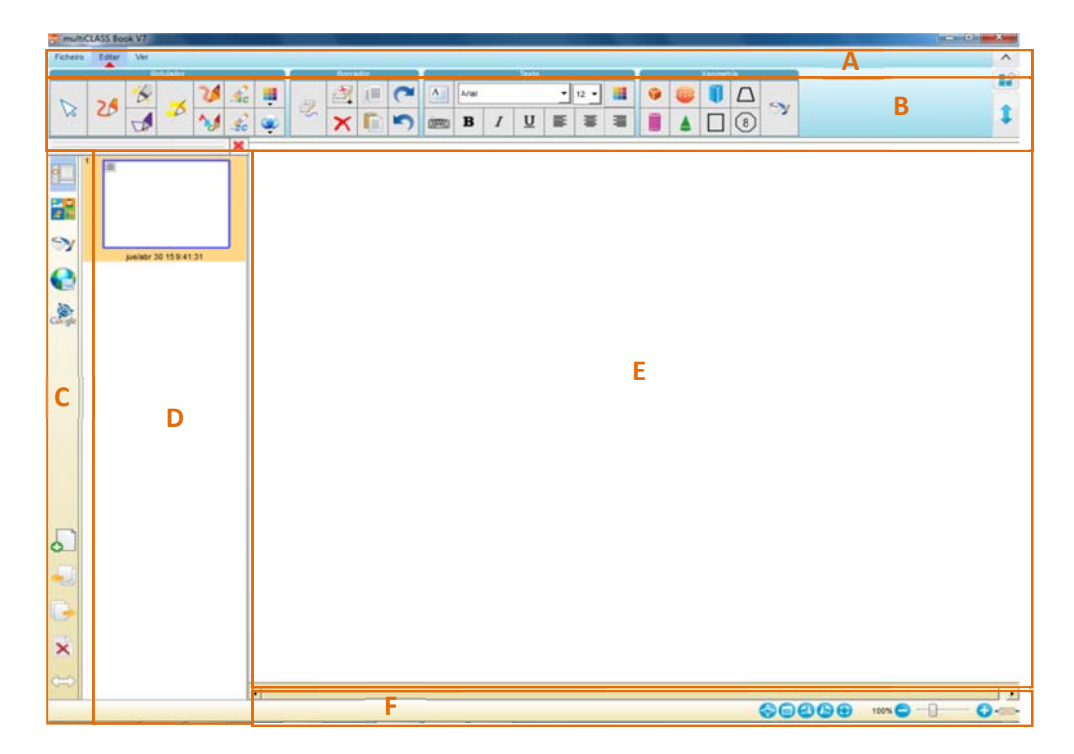

A zona de debuxo estará no centro da ventá. A barra de menús e barra de ferramentas na parte superior, e conteñen a maior parte do acceso ás funcións do software. A ventá de propiedades amosará contidos relativos á selección na barra de navegación, o contido de diversa información e acceso para o axuste. A barra inferior proporcionará o acceso rápido da páxina configuración da propiedade e o zoom. Pódese cambiar a barra de ferramentas para ser colocada na parte inferior. A barra de navegación e as ventás de propiedades tamén se poden cambiar á dereita. Mesmo pode ocultar a barra de ferramentas, barra de navegación e a ventá de propiedades facendo clic en Ver na barra de menú.

### *Barra a de ferram mentas:*

A barra de ferramentas pode ser totalmente personalizada. Algunhas das ferramentas amosanse na barra de ferramentas por defecto, mentres que outras están ocultas pero se poden engadir cando se desexe. A barra de ferramentas divídese en 3 partes: "Arquivo", "Edición" e Vista e Ferramentas".

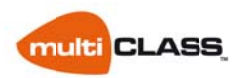

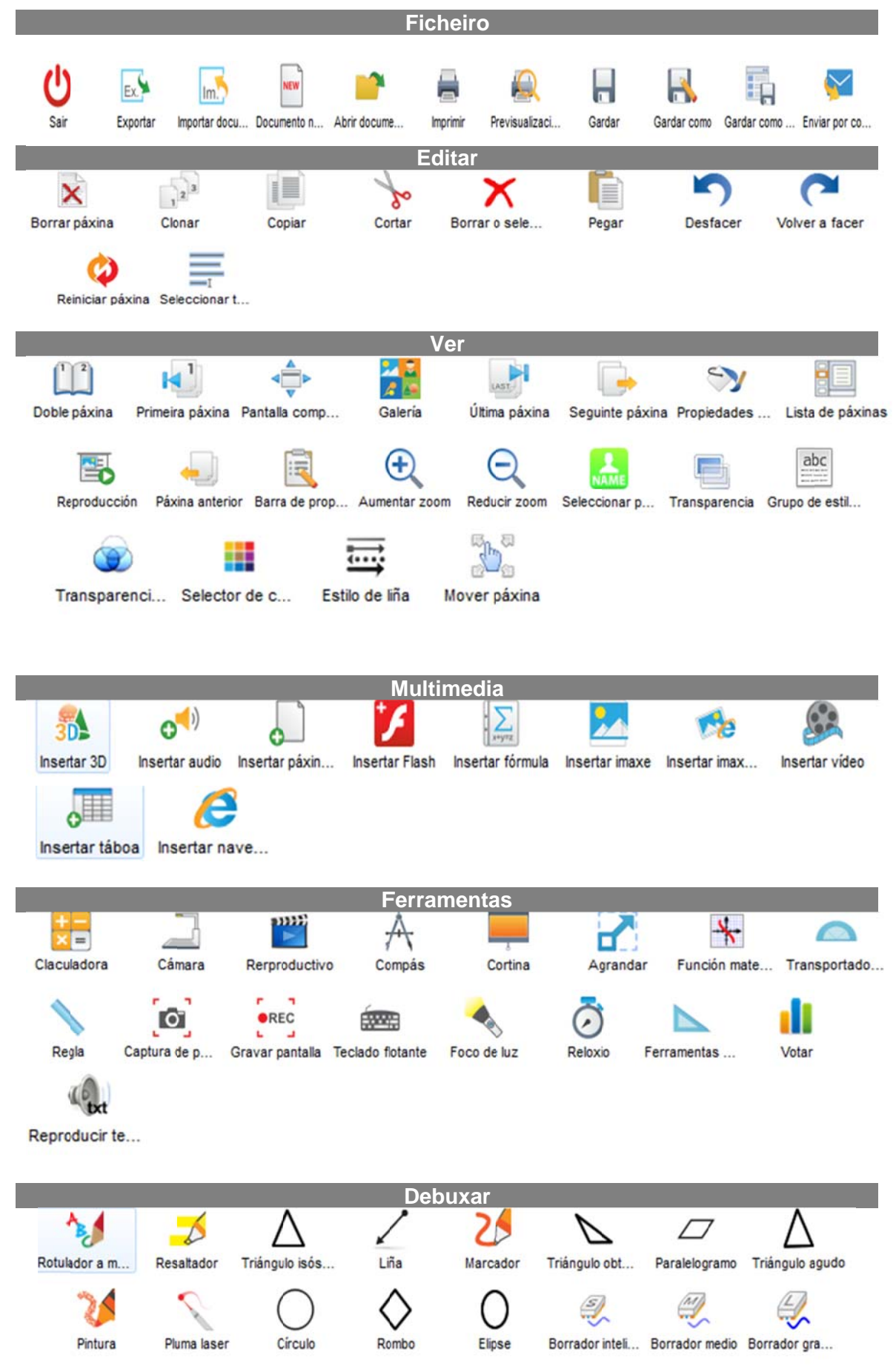

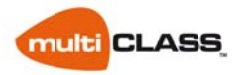

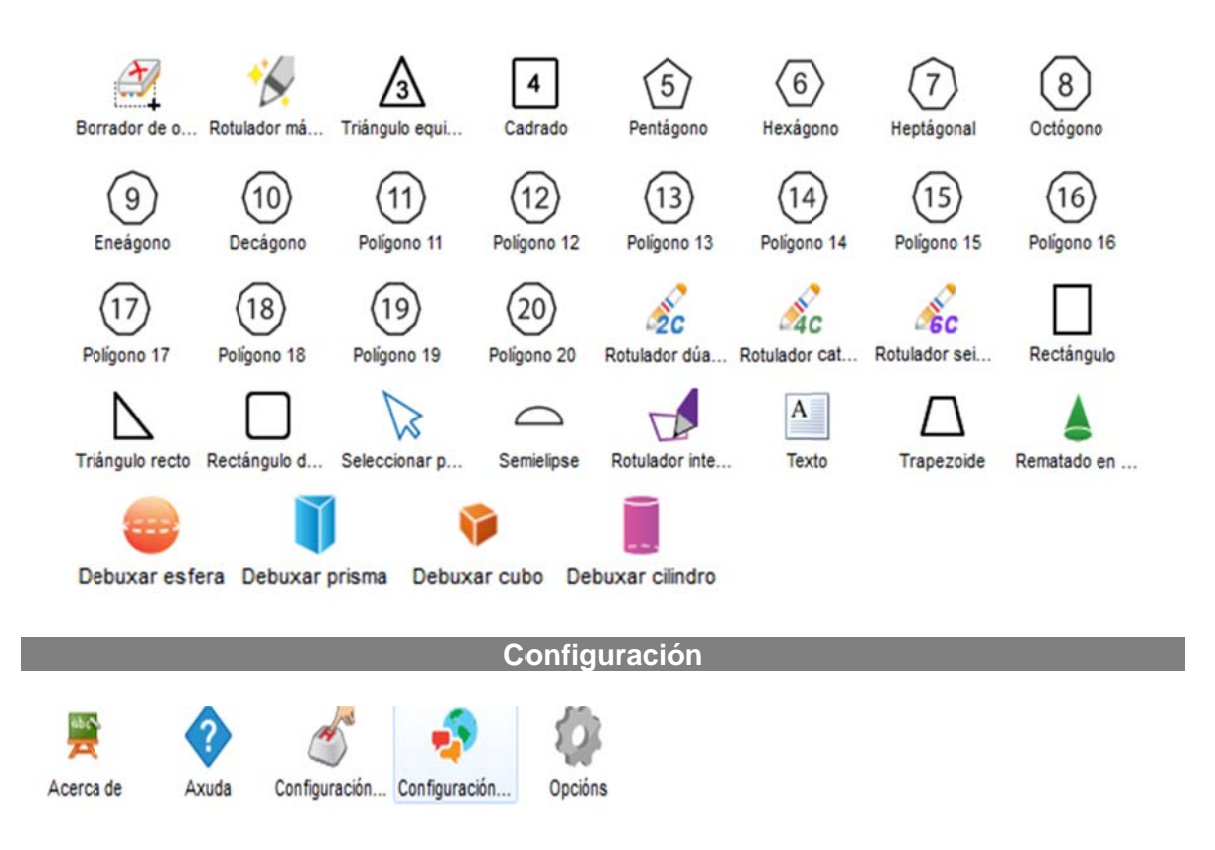

Personalización da barra de ferramentas

Pode configurar a barra de ferramentas superior ao seu gusto, creando novos grupos de ferramentas, tanto internas coma externas, é dicir, pode engadir un acceso directo a calquera ferramenta ou software de terceiros para tela sempre accesible dende multiCLASS Book.

Para personalizar a barra de ferramentas, pulse o botón pantalla do software. Accederá á personalización da barra de ferramentas. Para engadir ou quitar calquera ferramenta, simplemente seleccione e arrastre esta ao grupo que desexe. que está na parte superior dereita da

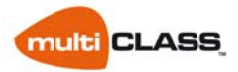

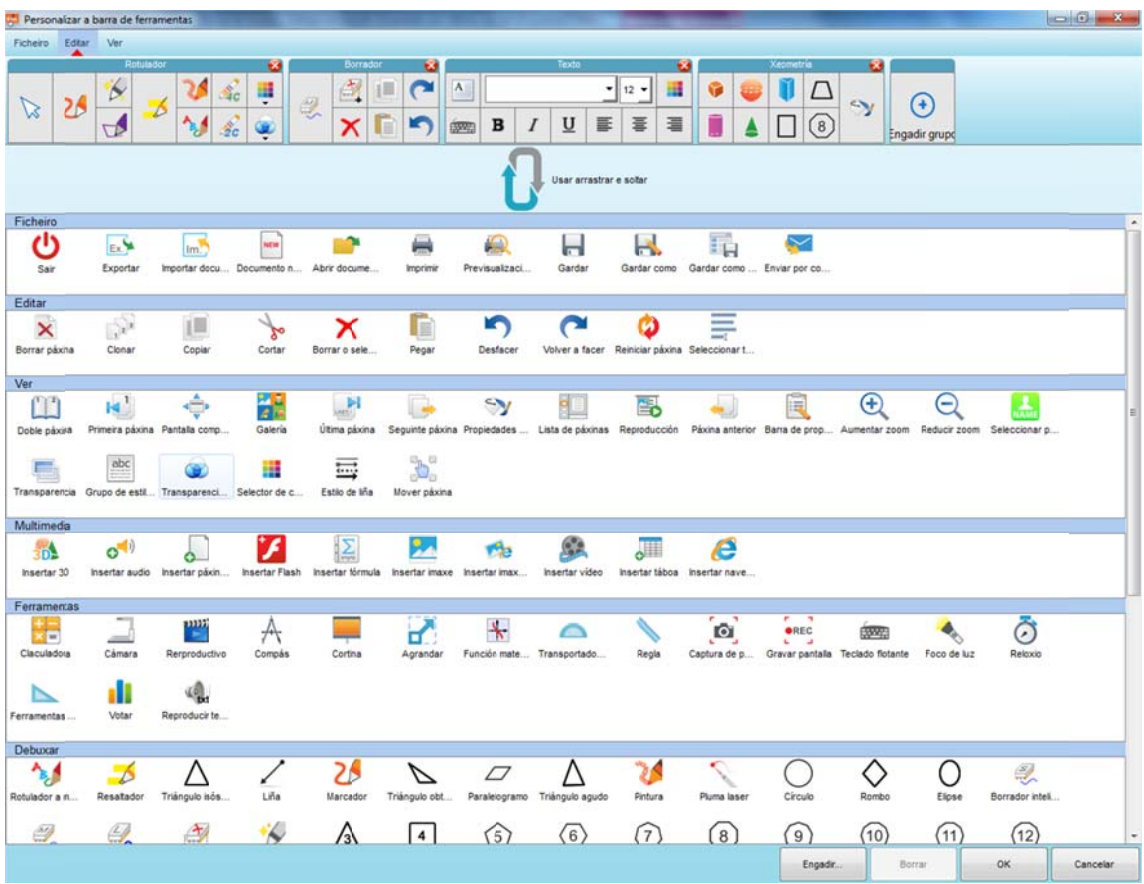

Para engadir programas externos, facer clic en "Engadir" (debaixo da pantalla) e seleccionar o arquivo executable que desexe. Por exemplo, pode engadir un novo grupo e crear accesos directos aos seus navegadores preferidos buscando os arquivos.exe na carpeta de "Arquivos de programas" (como pode ser chrome.exe, iexplorer.exe e firefox.exe). Despois, seleccionar as iconas que se engadiron en "Outros software" e arrástreos á barra de ferramentas, dentro do grupo correspondente:

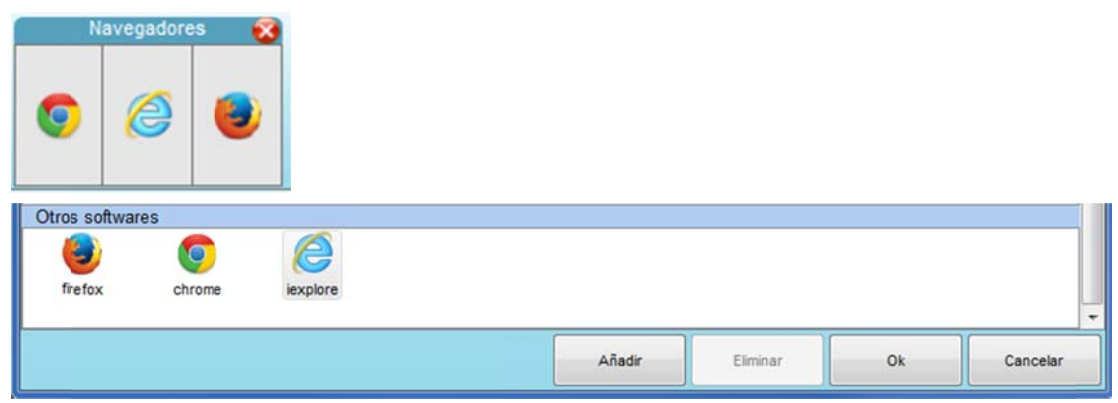

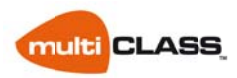

### *Barra de navegación lateral*

A barra de navegación contén accesos directos a distintas seccións:

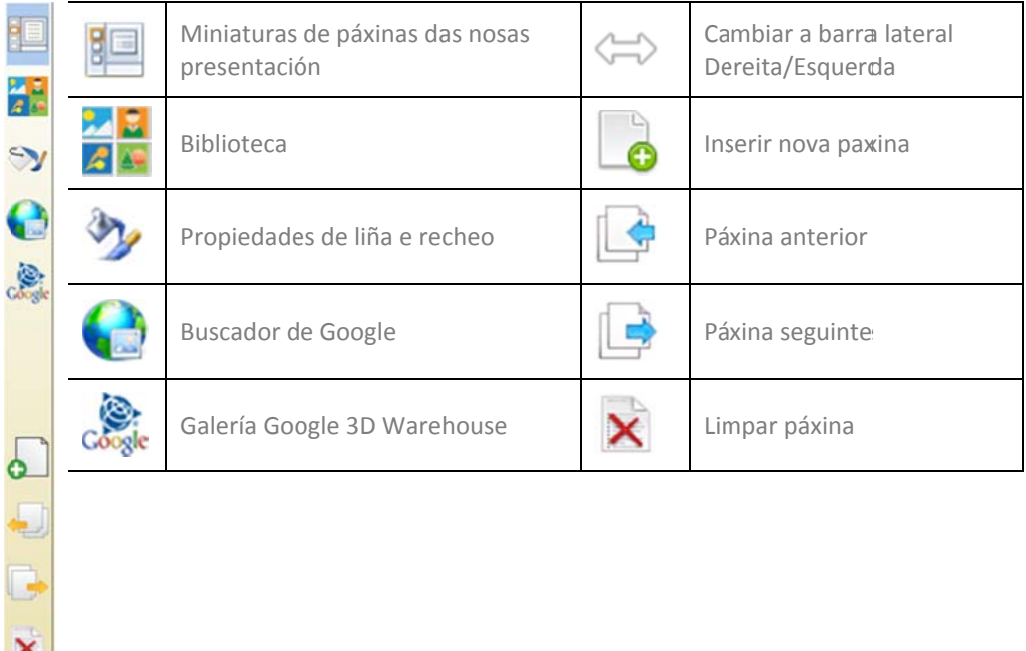

### *Barra inferior*

A barra inferior permite axustar os diferentes estilos de vista:

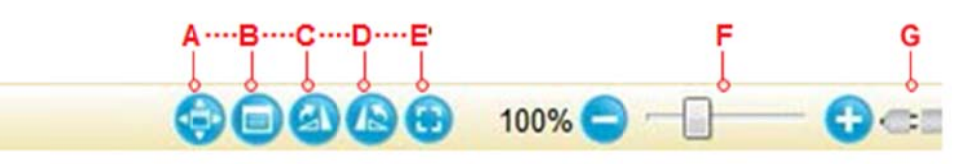

- A: Pantalla c completa
- B: Propieda des de nova páxina
- C: Rotar 90º no sentido das agullas do reloxo
- D: Rotar 90º no sentido contrario ás agullas do reloxo
- E: Axustar Z oom ao 100 %
- F: Axustar Z oom (+) (‐)
- G: Estado de conexión do hardware

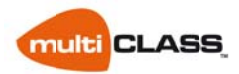

# Administrador de Arquivos

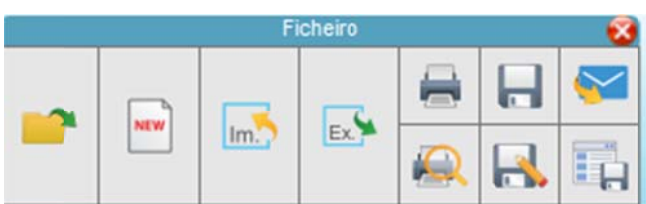

Dende o menú "Arquivos" pódese:

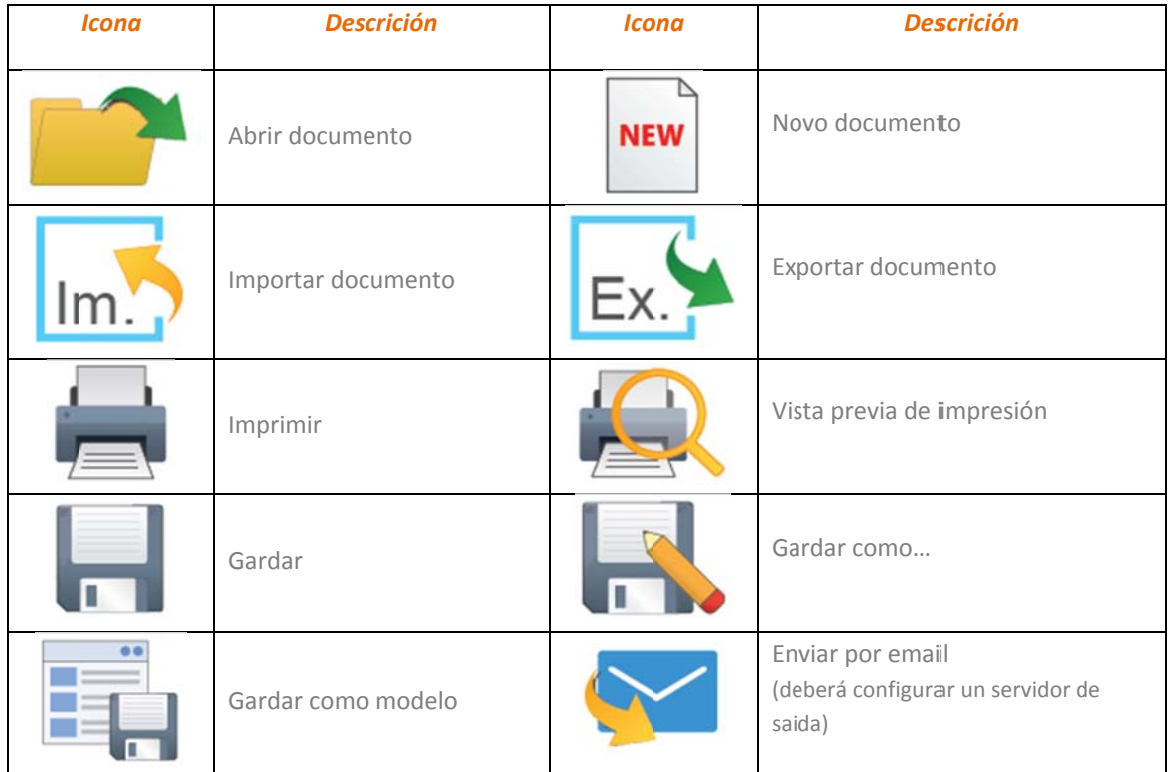

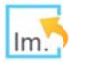

# **Importar**

Pódense importar os seguintes formatos de arquivos:

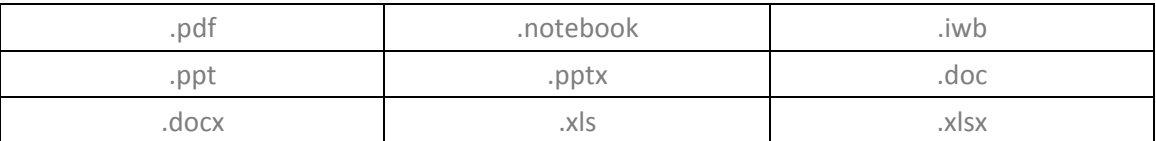

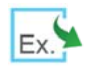

# $Ex.$  Exportar

Pódense exportar as presentacións aos seguintes formatos de arquivos:

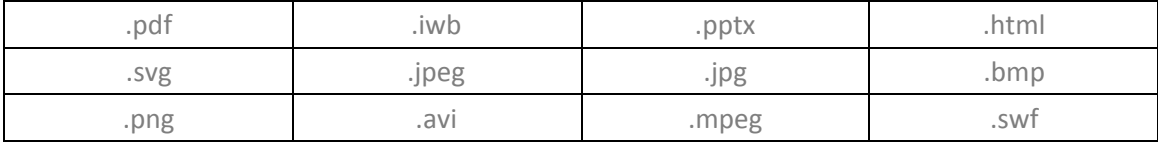

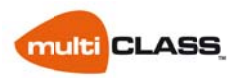

# *Conf figuración n*

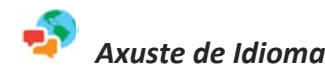

Pode configurar o idioma do software e o do recoñecemento de textos dende a seguinte ventá que e ncontrara na pestana "Arq uivo":

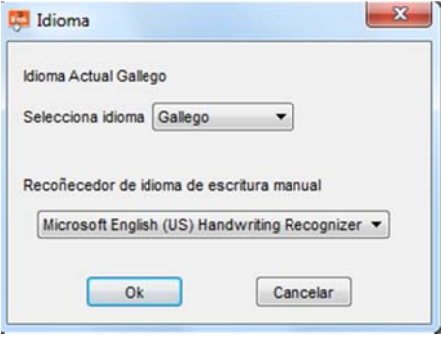

Seleccionar perfil de usuario

public<br>1024x768

PersonalizadoMC

 $-8$ 

Seleccionar

Novo Borrar Importar Exportar Pechar

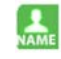

### *Perfís de Usuario*

Garde os axustes da barra de ferramentas en diferentes perfís de usuario. Ademais pode importar/exportar o perfil dende/a outro orden nador.

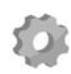

## *Configur racións*

Dende este menú poderá gardar diferentes config guracións:

- Active "Auto Gardado" e a frecuencia de gardado

- Smart Gesture: dende aquí poderá

activar/desactivar o recoñecemento de xestos.

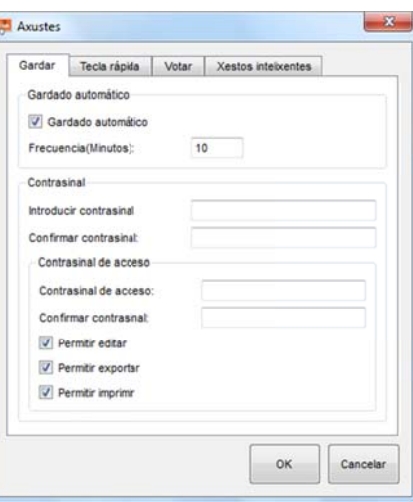

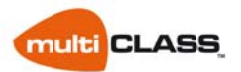

# **Cre eación de con tidos**

# *Deb uxando*

### 21  *Pluma*

O software ofrécelle distintos tipos de plumas con formas e propiedades diferentes para que use o indicado en cada debuxo ou trazo:

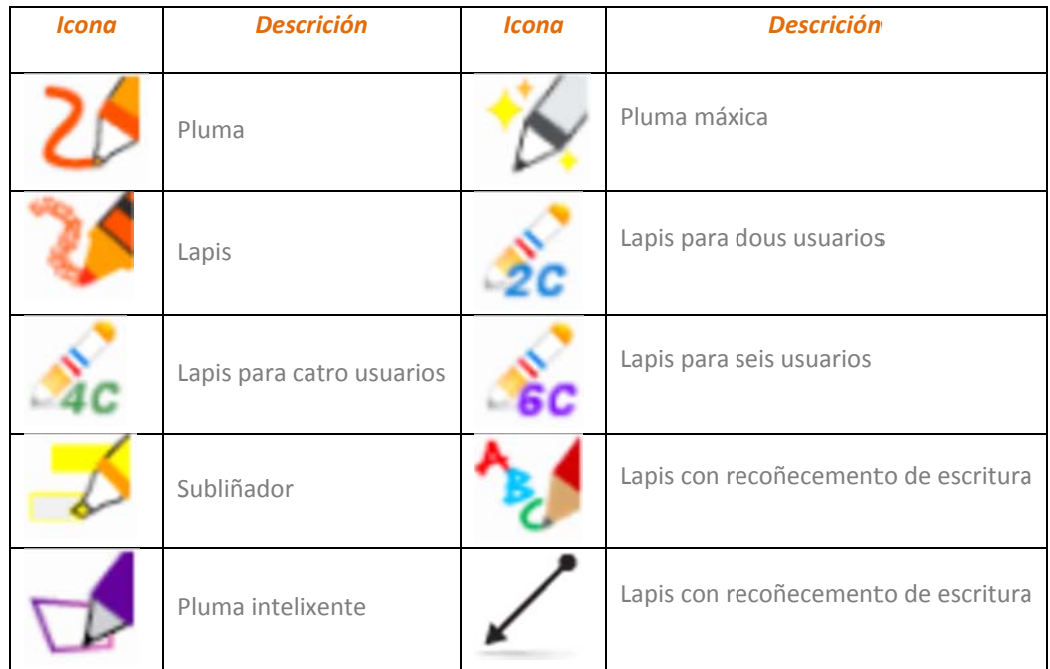

Ademais das múltiples ferramentas para debuxar, hai ferramentas que ll e axudan a d esenvolver o seu propio d deseño: pode cambiar diversas cores, transparencia e estilo de liña na ventá de barra de propiedades.

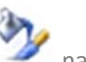

Tamén pode acceder a estas ferramentas dende a n lateral. na barra

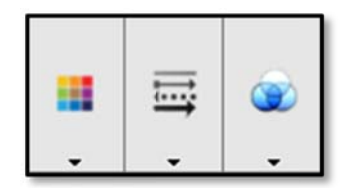

A: Seleccionar cor B: Seleccionar tipo de líña C: Seleccionar transparencia

#### ⊞ *Selección de cor*

Pode elixir diferentes cores preestablecidas no software. As cores máis usadas gardaranse para que as poida utilizar doadamente. Ao seleccionar "Máis cores", pode entrar no panel de cor. Defina as súas propias cores, faga clic en "definir cores personalizadas" e, a continuación, introduza o valor RGB ou faga clic en calquera cor que d esexe.

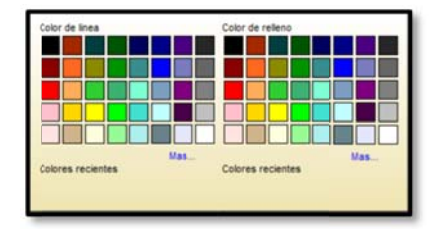

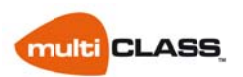

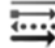

# *Selección do tipo de l líña*

O estilo de liña pódese cambiar en diferentes formas. Pode cambiar Tamén pode seleccionar o estilo do principio e o final da liña. o anch ho de liña e guións.

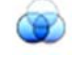

### *Transpare encia*

Pódese axustar a transparencia para o debuxo ou liñas. Tamén pode axustar a transparencia de fotos ou outros obxectos.

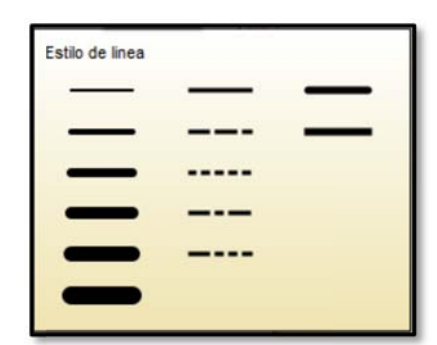

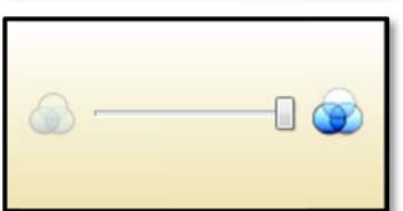

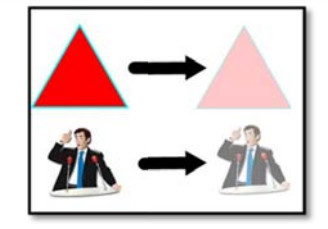

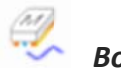

# *Borrador*

Tamén existen varias ferramentas para borrar ou eliminar debuxos, imaxes, fotos, etc.

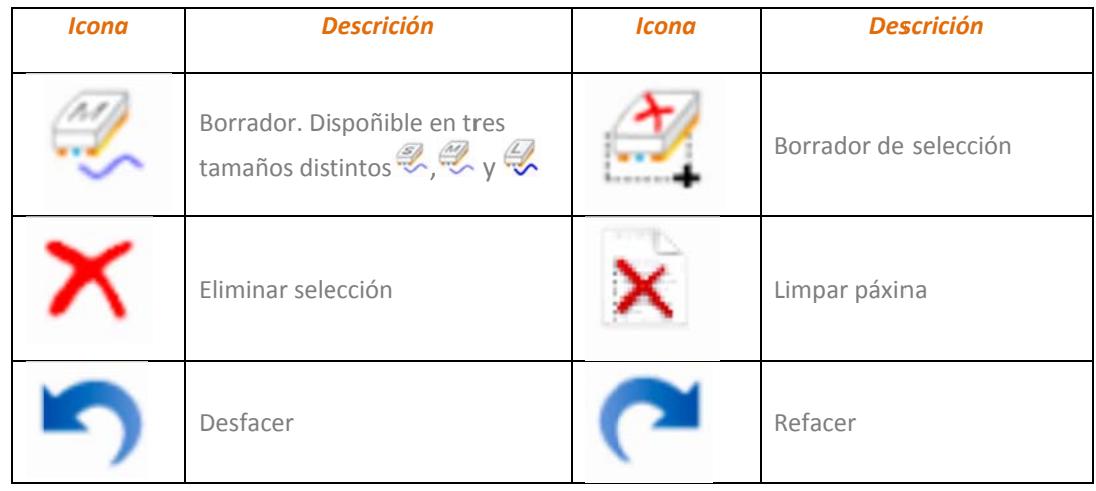

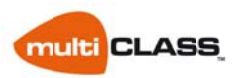

## **Debuxando** formas

multiCLASS Book conta con múltiples ferramentas de formas xeométricas que poden axudarlle a debuxar algunhas formas comúns, por exemplo, círculos, triángulos, rectángulos...

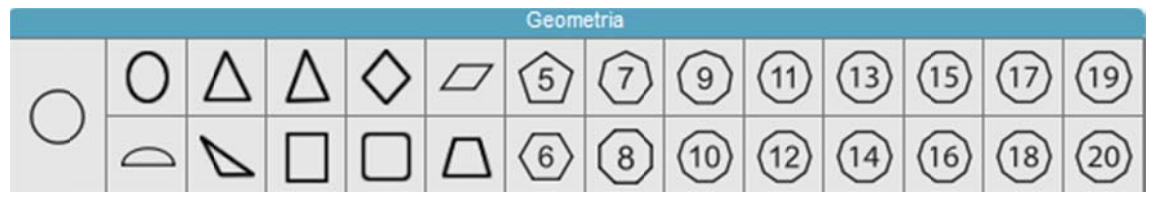

Tamén conta con ferramentas para debuxar corpos 3D.

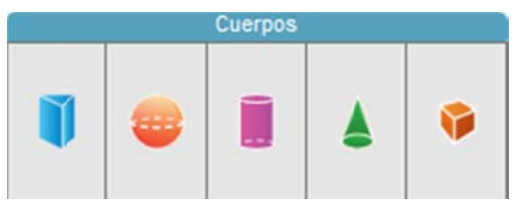

## *Ferramentas de Xeometría*

Outra opción para debuxar figuras e corpos xeométricos son as seguintes ferramentas:

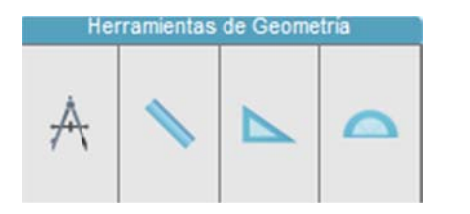

Compás Regra Es scuadro Tr ransportador

*Comp pás*

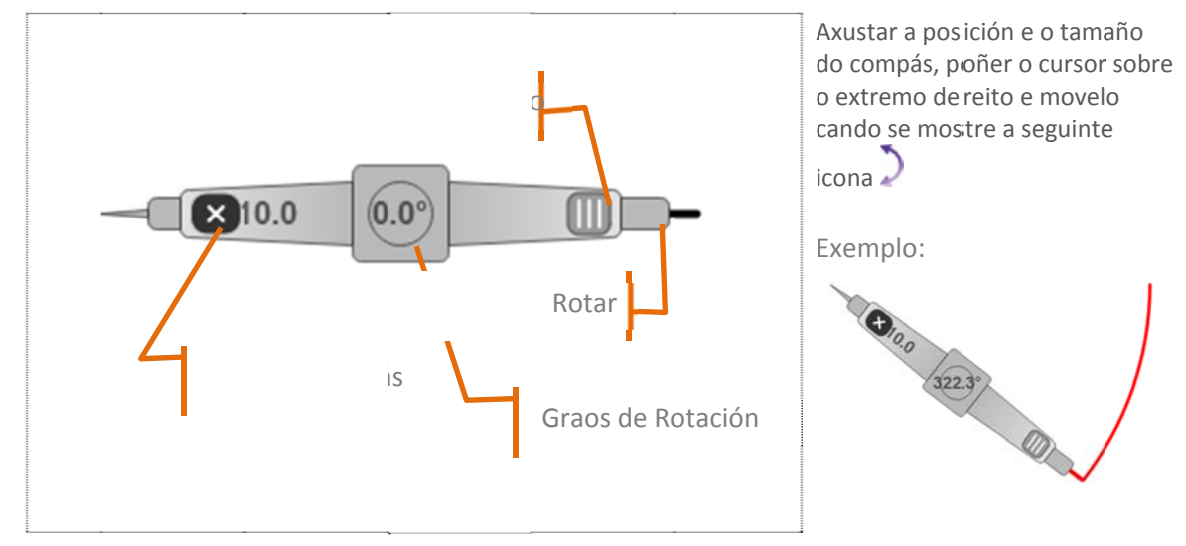

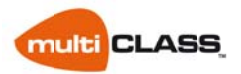

*Regr a*

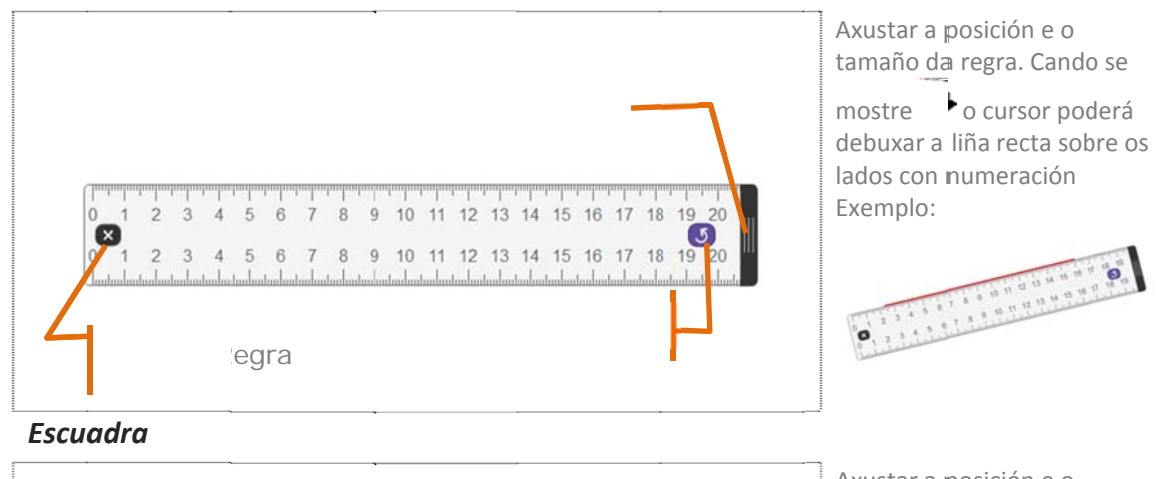

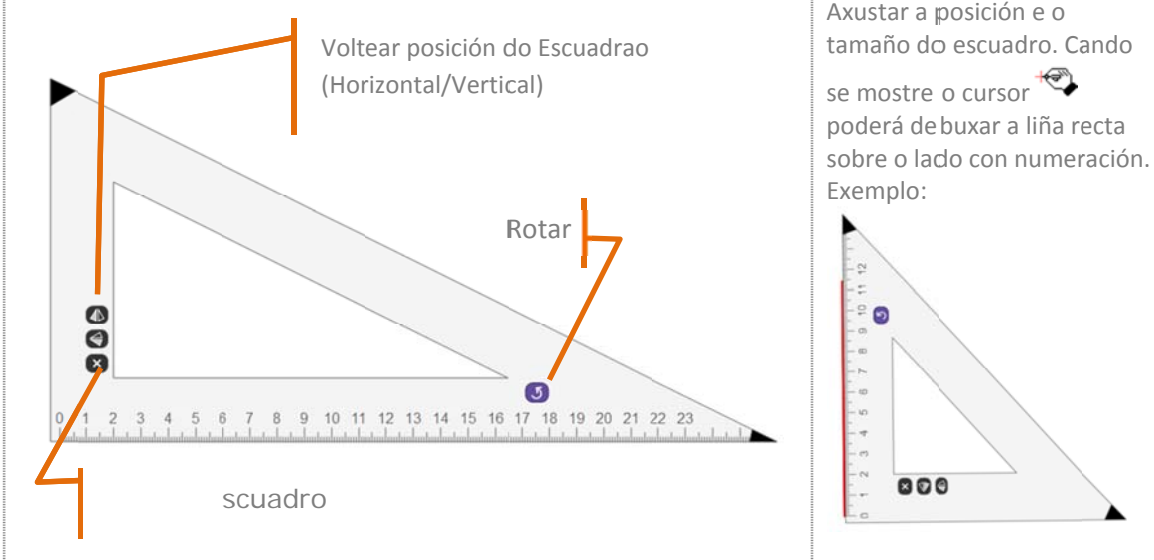

### *Tran sportador*

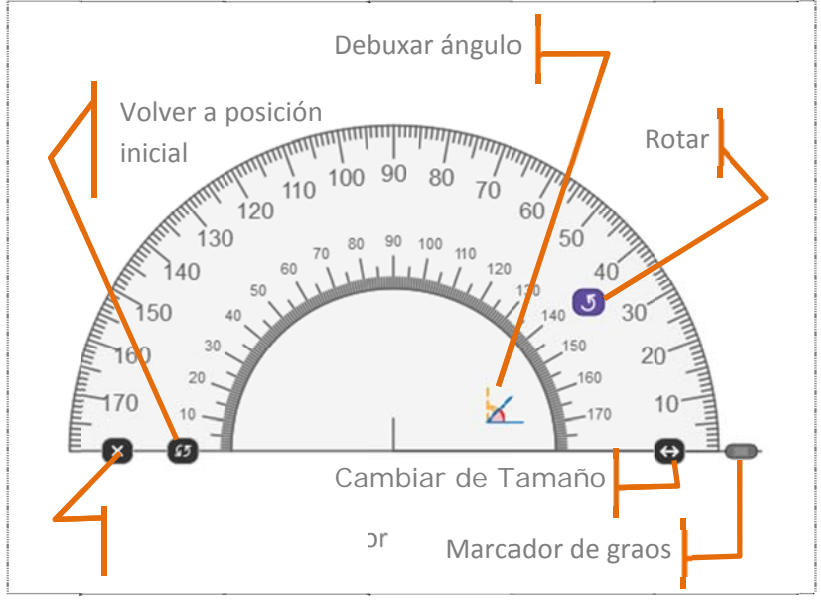

Despois de axustar o "Marcador de Graos" na "Marcador de Graos" na<br>posición desexada, faga clic

sobre a icona**4** para debuxar o ángulo

Exemplo:

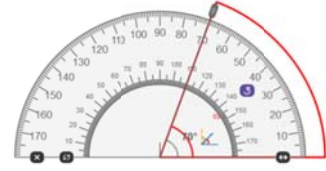

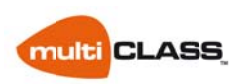

## $I$ *nserir material multimedia*

Ademais do debuxo, pódense inserir diferentes materiais no software de multiCLASS, enriquecendo os seus documentos con contidos atractivos.

Pode inserir arquivos multimedia no documento usando as ferramentas correspondentes. Faga clic nas ferramentas, e logo elixir o arquivo que desexa inserir:

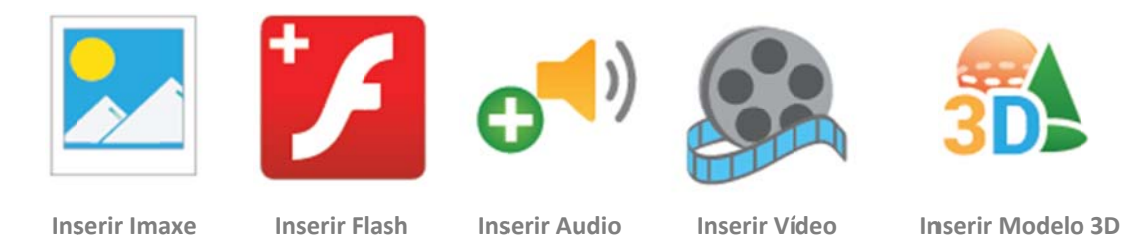

Tamén se pode enriquecer a presentación con diferentes ferramentas:

# *Anserir imaxe desde Google*

Coa axuda da busca de imaxes de Google na barra de navegación, pódese obter de inmediato acceso a Internet e á busca da imaxe que queira. Só tes que escribir a palabra clave no campo e faga clic en buscar. A imaxe mostrarase automaticamente. Faga dobre clic ou arrastre a imaxe á zona de debuxo para inseri r Nota: Para utilizar esta función, por favor asegúrese de que posúe conexión a internet. a imaxe.

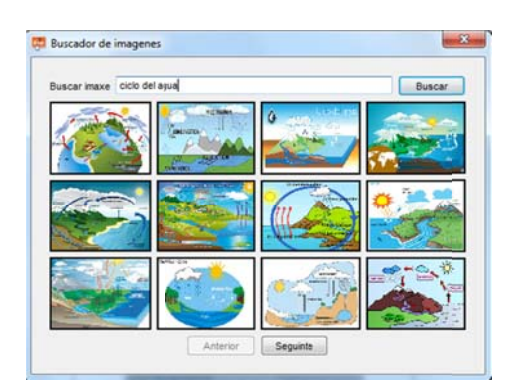

#### $\circ$  *Inserir ca aptura de p pantalla*

Pode inserir unha captura de pantalla, elixindo entre as 3 opcións de captura dispoñibles

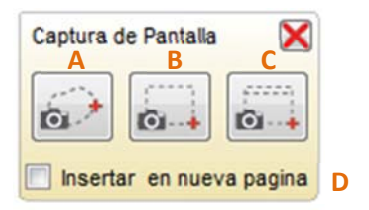

A: Captura libre

B: Captura dunha área rectangular

C: Captura de pantalla completa

D: Marque o check se desexa que a captura se insira nunha páxina nova

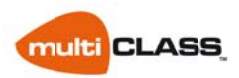

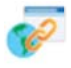

### *Hipervínc culos*

Pode engadir hipervínculos a calquera obxecto, imaxe ou texto, facendo clic na imaxe e seleccionando "Hipervínculo" no menú despregable (arriba á dereita do obxecto).

Abrirase unha ventá onde seleccionar o tipo de hipervínculo: poderá

URL: para abrir unha páxina web no navegador

navegador<br>Páxina: para ir a outra páxina dentro da presentac ión de Arquivo: para abrir calquera arquivo do PC. multiCLASS Book

Unha vez creado o hipervínculo, poderemos lanzalo de dúas maneiras diferentes:

> Por icona: engadirase unha icona forma de clic ao obxecto e para executalo haberá Por obxe ecto: simplem emente hábe era que premer sobre a icona para lanzar o hipervínculo. que premer.

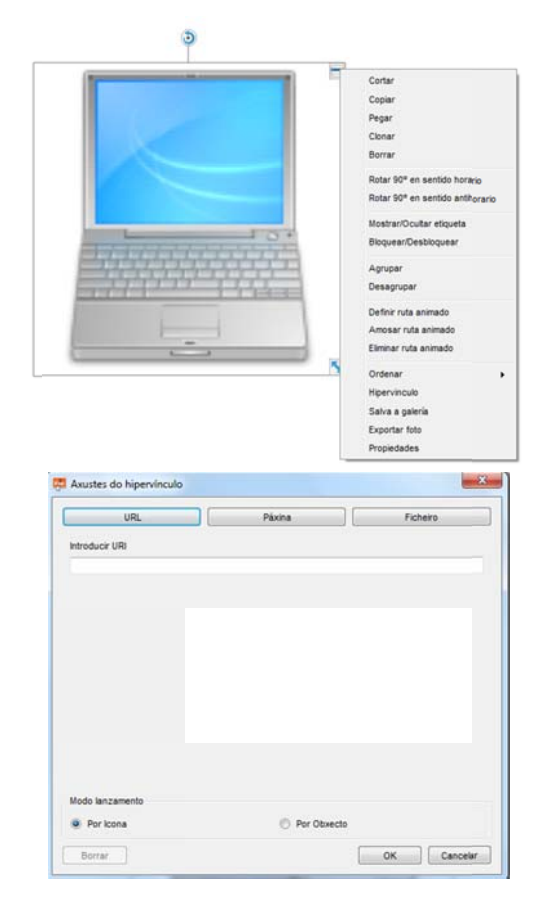

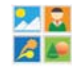

# *Biblioteca a*

Pode acceder á biblioteca de imaxes dende a barra de navegación. Existen 2 tipos de librarías neste software:

A libraría pública contén imaxes en 2D, 3D e contidos interactivos. Os contidos interactivos permiten aos usuarios editar e gardar estes cun propó ósito ed ucativo.

Na libraría persoal ("A miña Biblioteca") vostede pode engadir calquera tipo de contido. Para facelo, só ten que facer clic na lista do menú do obxecto e seleccionar "Gardar galería" para gardar o seu arquivo.

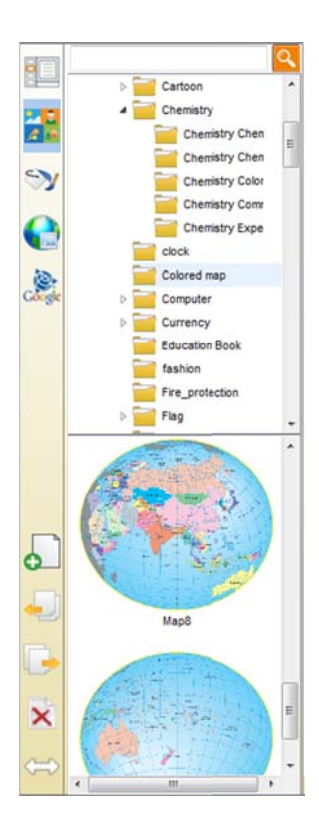

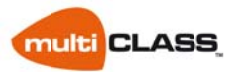

## *Inserir texto*

Pódese inserir texto a través do teclado do ordenador, do teclado virtual ou a través da escritura a man alzada a:

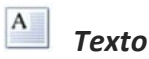

Con esta ferramenta pode inserir o texto que desexe e darlle formato: tipo de letra, tamaño, cor e transp parencia.

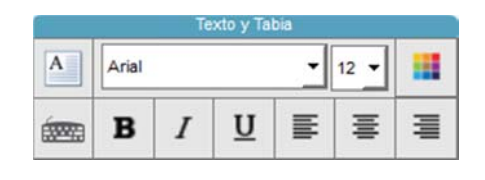

### *Reco oñecemento o de escritu ra*

Dende o software multiCLASS Book pode converter a súa escritura a man alzada e en formato d e texto media ante o recoñe ecemento de e escritura:

escritura. Despois de escribir, amosaranse diferentes opcións que recoñeceu o software. Pode utilizar o lapis con recoñecemento de

Tamén pode utilizar a pluma normal. Despois

de escribir, seleccione o menú despregable (arrib a á dereita do o obxecto) ou u co botón de ereito, e na o opción "Rec coñecemento " amosaran nse as diferentes opcións que recoñeceu o software.

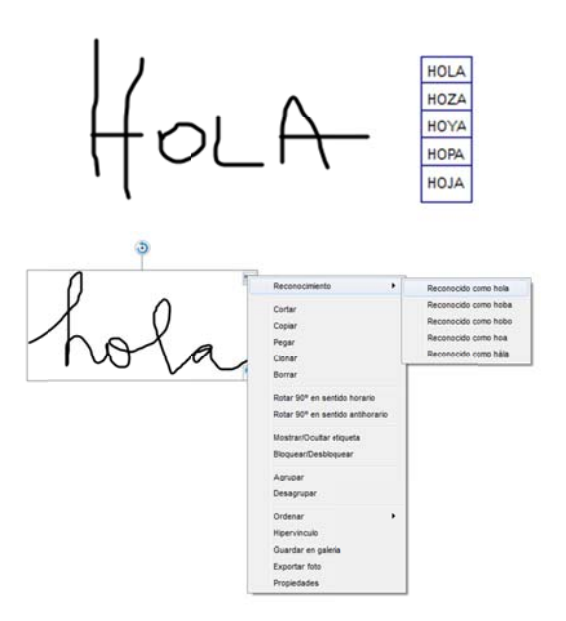

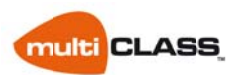

## *Edic ción de obx xectos*

Pode editar calquera obxecto co que estea a traballar dende a área de debuxo, xa sexa unha foto, unha imaxe da biblioteca, un debuxo ou calquera outro obxecto inserido. Para iso ha de seleccionalo co punteiro (ou co dedo) e amosara o que lle ofrecen as seguintes opcións:

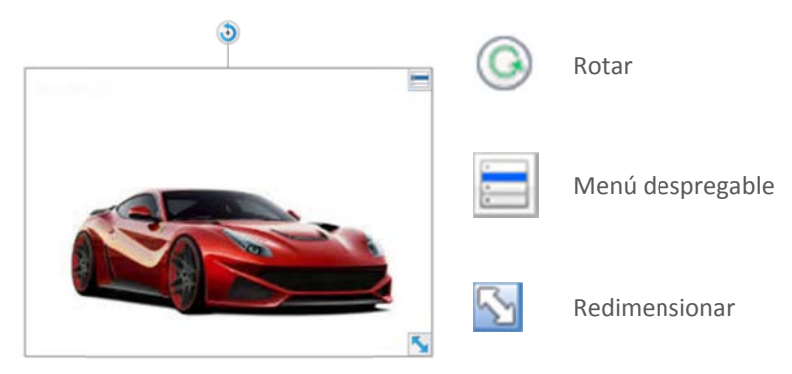

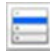

#### $\vert$ *Menú desp pregable*

Se fai clic na lista do menú (á cal tamén pode acceder a través do botón dereito de rato) despregarase un menú coas seguintes funcións:

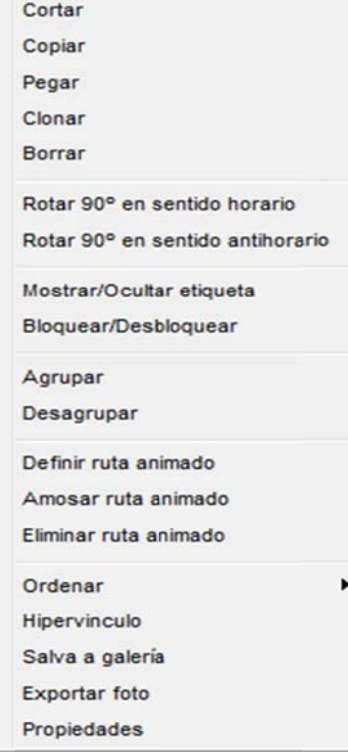

A maioría das funcións so n moi intuit tivas e doad das de comprender. Pero cabe facer algunhas aclaracións sobre:

Bloquear/Desbloquear: con esta opción permanecerá fixo o obxecto se o bloquea ou permitiralle que volva traballar con el se Ordenar: cando hai dous obxectos superpostos, pode ordenalos co fin de mostrar o efecto das diferentes capas., Por exemplo, traelos á fronte, ou envialos ao fondo. Hip pervínculo: Gardar en galería: permite gardar calquera foto ou imaxe que engadísemos á presentación en "A miña Biblioteca". Ver Bib blioteca Exportar foto: permite gardar calquera foto ou imaxe en formato.jpg,.png,.jpeg ou.bmp o ver en pá áxina páx xina desbloquea.  $20$ 20.

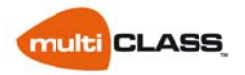

### Edición de imáxes

Calquera imaxe se pode editar con máis opcións no editor de imaxes. Faga dobre click sobre a imaxe e a ventá de edición aparecerá. O editor conta coas seguintes opcións:

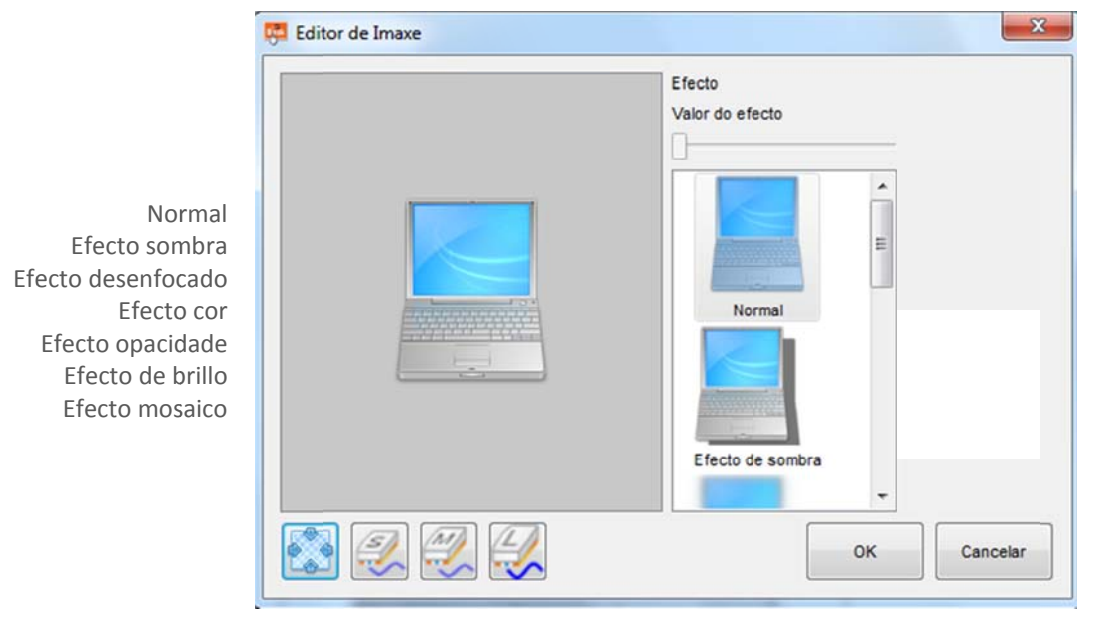

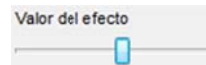

unha vez seleccionado o efecto que desexe aplicar, poderá axustar o valor a aplicar dende a parte superior dereita

Tamén pode recortar parte da imaxe coa ferramenta de recorte:

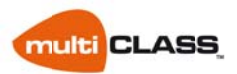

# **Outras funcións**

### $\stackrel{\triangle}{\longrightarrow}$  *Modo pan ntalla comp pleta*

Se o desexamos podemos traballar a pantalla completa e seguir dispoñendo dunha barra flotante, con acceso directo ás ferramentas máis importantes:

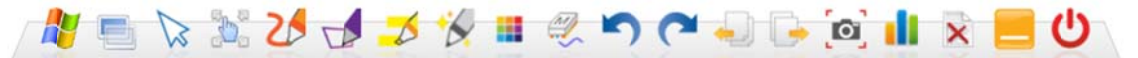

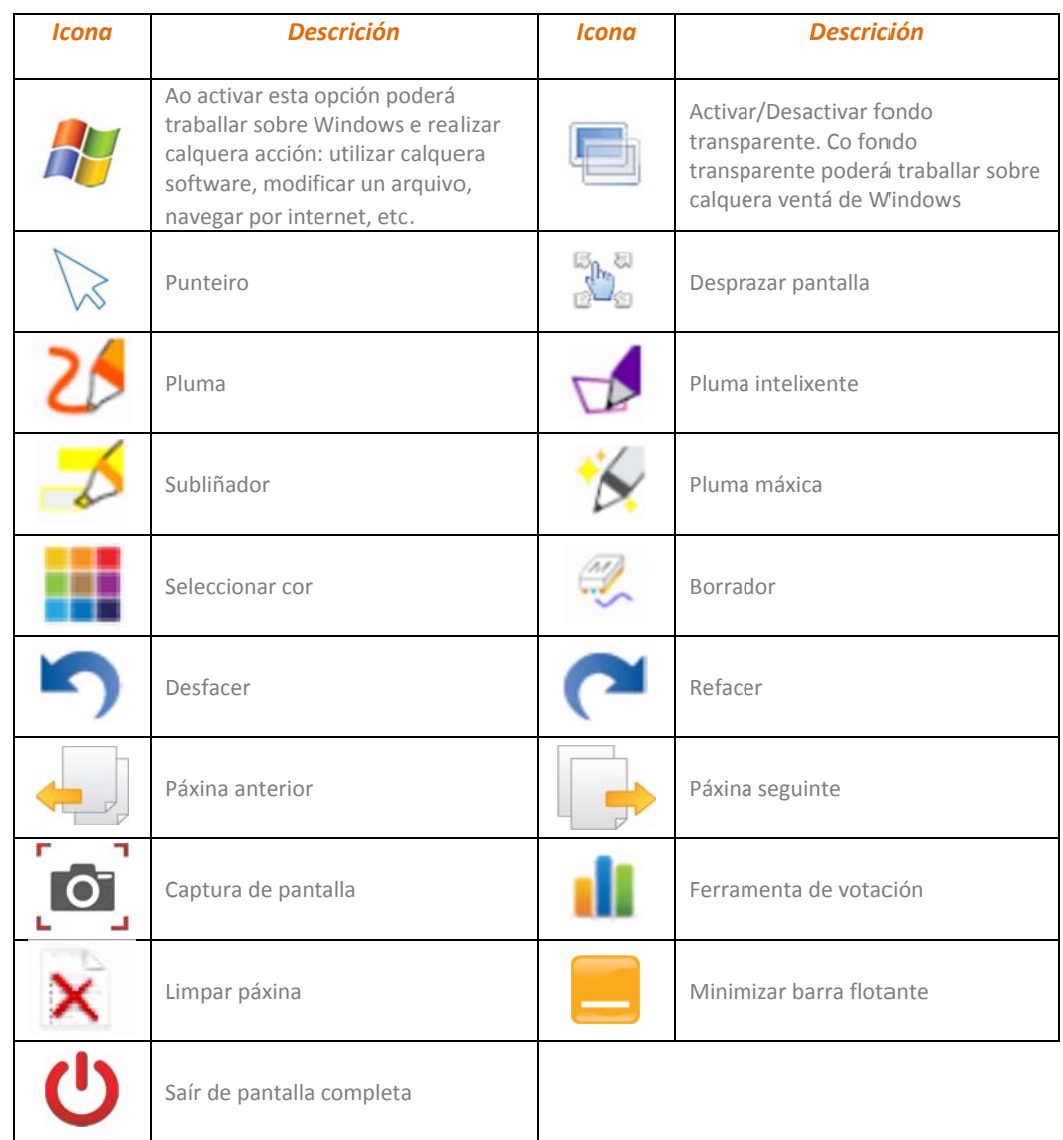

Esta barra flotante pode seleccionarse e moverse por toda a pantalla para situala onde queira.

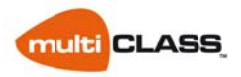

#### *Cámara de e document tos*

Poderá utilizar esta ferramenta cun visor de documentos multiCLASS ou calquera outro, para realizar capturas de calquera obxecto ou documento que desexe e incorporalas ao software do encerado para editalas ao seu gusto.

Funcións da cámara de documentos:

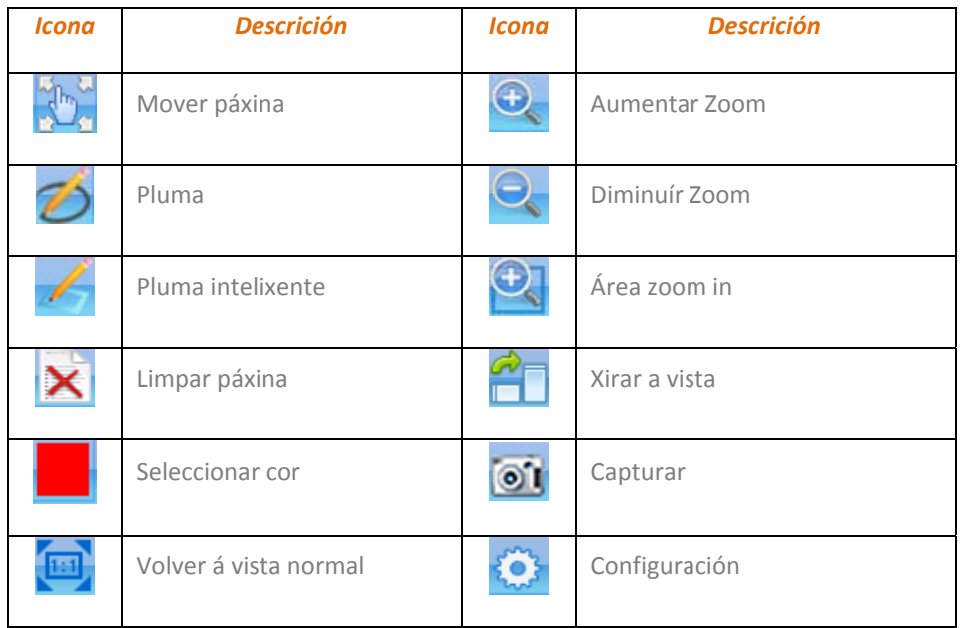

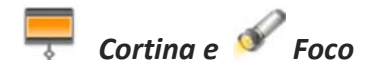

As ferramentas de Cortina e Foco serven para ocultar unha zona da pantalla ou resaltar outra, ambas as dúas pódense facer máis

ou menos grandes cos botóns **100 anos de la cortina de la cortina co** botón **izy**.

A cortina proporciona unha zona oculta rectangular mentres que o foco o fai cunha circunferencia.

 $110$  $x^2 + bx + c = 0$ **Castle**  $m x^2 + \frac{h}{2}x + \frac{c}{2} = 0$  $\mathfrak{m}\times \mathfrak{d} + 2\Big(\frac{\mathfrak{b}}{2\mathfrak{a}}\Big)\mathfrak{c} + \Big(\frac{\mathfrak{b}}{2\mathfrak{a}}\Big)^{\sharp} - \Big(\frac{\mathfrak{b}}{2\mathfrak{a}}\Big)^{\sharp} + \frac{\mathfrak{c}}{2} = 0$  $=\left(x+\frac{b}{2a}\right)^2-\frac{b^2}{4a^2}+\frac{4ac}{4aa}=0$  $w(x + \frac{b}{2a})^2 - \frac{b^2 - 4ac}{4a^2} = 0$  $= (x + \frac{b}{2})^2 - \left(\sqrt{b^2 - 4ac}\right)$ 

# *L Lupa*

Podemos usar a lupa para aumentar unha zona da nosa presentación e mesmo configurar o zoom e a transparencia desta .

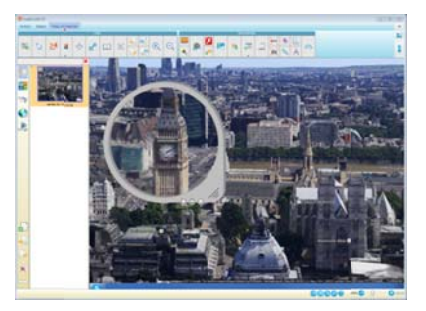

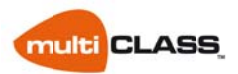

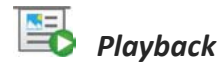

Con esta ferramenta poderemos facer un percorrido automático por toda a nosa presentación e obser rvar como fo mos compoñ endo cada p áxina desta. É unha moi boa ferrame nta para rep asar o desenvolvemento dun tema paso a paso.

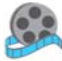

### *Reprodut or de vídeo o*

Coa axuda do Reprodutor de Video, pode visualizar a maioría dos videos do seu ordenador. Faga clic na icona para inserir un video existente no ordenador e comezar a reproducilo. Ademais, pode debuxar, xirar e cambiar as dimensións do video de forma moi sinxela e mentres se está a reproducir.

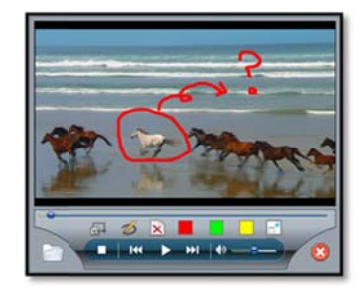

# *Reproduto or de texto*

O reprodutor de textos pode pronunciar a palabra que escribiu no documento. É compatible con multiidioma. Faga clic no texto despois da selección da ferramenta, pronunciarase o texto automaticamente.

O Pode configuralo no Panel de control Recoñecemento de voz de texto a voz. Ademais pode elixir entre distintos tipos de voz e velocidades de lectura. idioma que fala ala depe ende da configuración c de Wind dows.

# *Gravadora a de pantal lla*

Pode gravar un video de todas as acción realizadas sobre o encerado usando esta ferramenta. Pode elixir entre gravar a pantalla completa ou pantalla desó una zona. Unha vez que se fai clic nun dos botón de gravacion comenzara agravar inmediantamente. ir<br>1a<br>te

Pode facer unha e reanuda a gravacion ou simplement páralo. Despois de deter a gravacion, vostede terá que elixir a ubicación onde gardar o arquivo. Pode reproducir ou video directamente na ferramenta despois de gardarlo.

Na parte inferior, pódese axustar a configuración da gravadora de pantalla. Necesitará ter conectado e activado un micrófono ao equipo se desexa gravar audio.

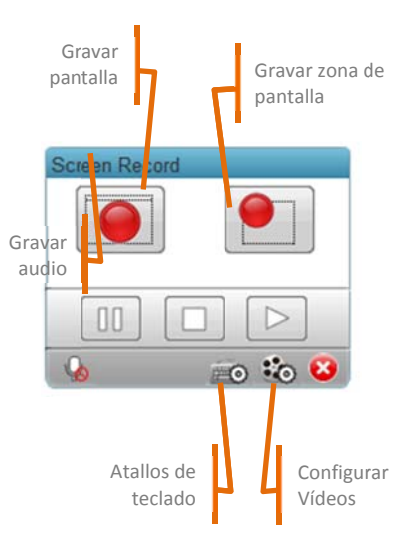

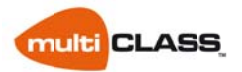

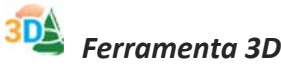

A ferramenta 3D soporta a visualización de contidos modelados en 3D. Permite mover, rotar e/ou facer zoom. Pode facer unha captura de pantalla e inserirase no documento Ademais, o usuario pode descargar modelados dende Google. Faga clic nos seguintes enlaces para ser redirixido: sketchup.google.com/3dwarehouse/ automaticamente.

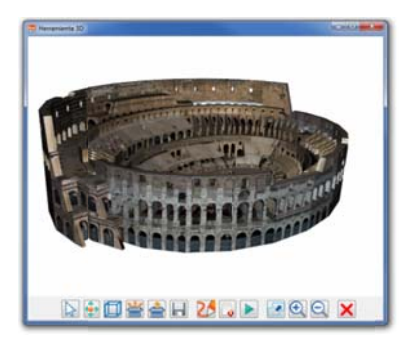

Formatos admitidos: \*.obj, \*.dae, \*.3ds, \*.off, \*.coff, \*.stl, \*.zip, \*.kmz

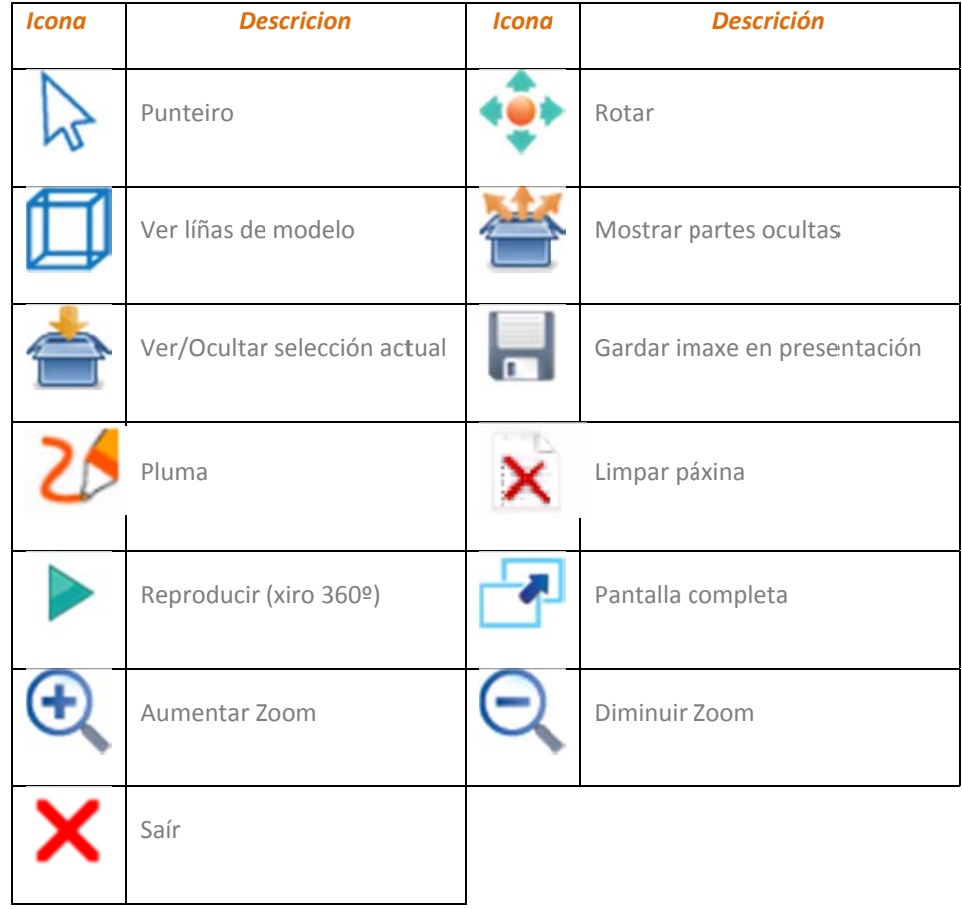

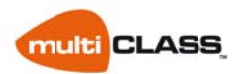

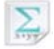

### *Editor de f fórmulas m atemáticas s*

Coa axuda do editor de fórmulas, pode inserir fórmulas matemática sinxelas ou moi complexas. Tamén pode cambiar o tipo de letra, tamaño e cor das palabras na páxina de config guración.

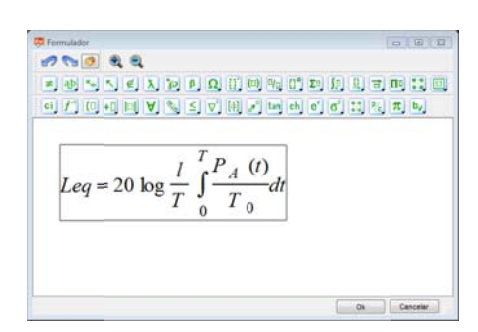

## *Debuxo de e funcións m matemática as*

Pode debuxar gráficos de curvas utilizando unha función matemática. Despois de facer clic na icona, a ventá gráfica aparecerá. Pode introducir a súa fórmula no interior da área de edición e establecer o parámetro de X e Y. Tamén dispón dunha serie de funcións matemáticas prestablecidas.

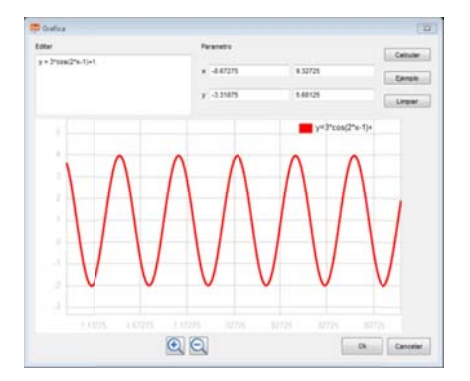

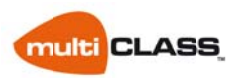

# Servizo postvenda

multiCLASS ofrece diferentes servizos a través da súa canle de distribución: instalación, mantemento, configuracións, asesoramento, etc.

### Soporte Técnico

Email Servizo técnico multiCLASS: sat@multiCLASS.com

## **Formación**

Email formación: formacion@multiCLASS.com

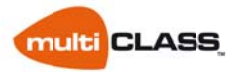

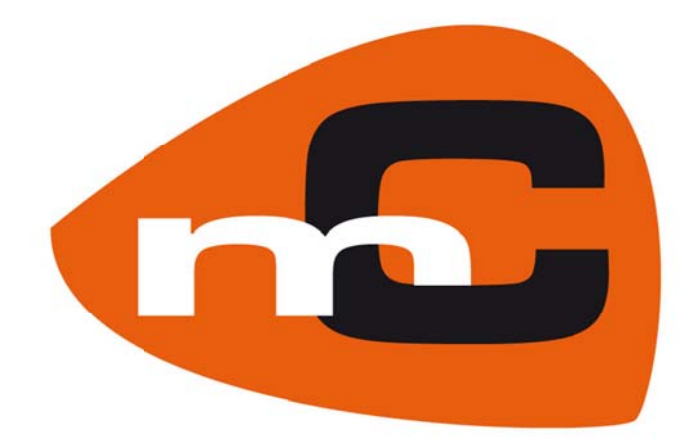

Copyright © multiCLASS Education 2015. Todos os dereitos reservados Este documento cobre a versión v.7.0 de multiCLASS Book. Data de documento: 30 de abril de 2015

> www.multiclass.com info@multiclass.com